**Módulo HRM** 

**Innovation Solution Factory** 

Ai

Versión 0

# Guía de Usuario HRM

# Reclutamiento y Selección

**MARITA** 

 $ror\text{mod} = \text{modifier\_ob}.$ mirror object to mirro mod.mirror\_object ation "MIRROR X" or mod-use  $x =$ mod.use Trus <u>y</u> ror mod-use Fal peration Fal "MIRROF ror mod.use x **Prop** mod.use rror mod.use operation **Pror\_mod.use\_x MIRR** ror mod.use y or mod.use z

lection at the ob.select=1 r ob.select=1 text scene obj Selected" + rror\_ob. bpy c

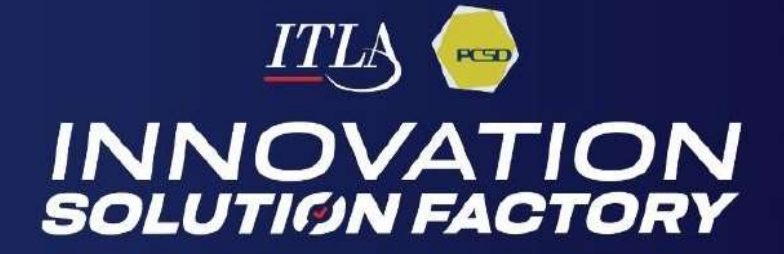

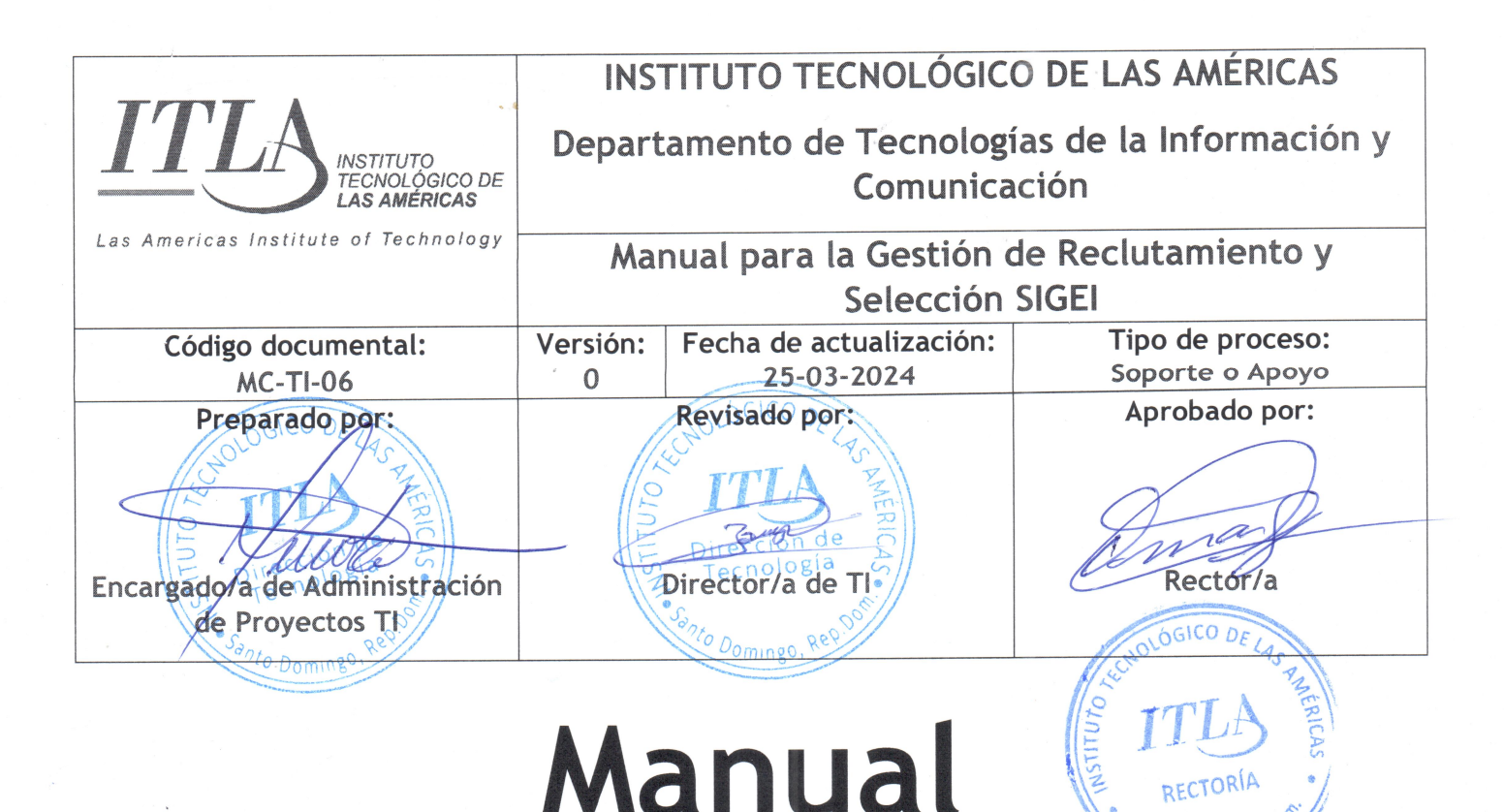

# para la Gestión de Reclutamiento Selección SIGEI

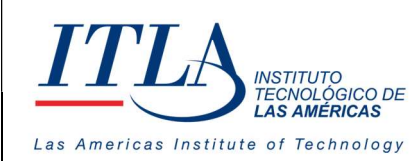

# Introducción

Los sistemas de Gestión de Recursos Humanos son programas informáticos especialmente diseñados para planificar, controlar y organizar el talento humano de una institución u organización. Por medio de estas plataformas, se pueden gestionar desde la requisición de personal hasta su vinculación en un cargo o función en una determinada unidad organizativa o dirección.

Su principal objetivo, además de mejorar las relaciones interpersonales, es detectar a tiempo los factores que obstaculicen la productividad en general, facilitando la armonía, el buen desempeño y la transparencia en las organizaciones.

Basado en estos conceptos nace SIGEI-HRM, Sistema Integrado de Gestión Institucional, la solución ideal para que el Estado Dominicano pueda estar a la vanguardia en los modelos de Gestión Humana del siglo XXI. Esta plataforma está integrada en un GRP (Planificación de Recursos Gubernamentales), la cual permitirá la gestión integral de recursos corporativos para las instituciones.

Este manual, sin embargo, ofrece una guía rápida de uno de los submódulos que componen el sistema de Gestión Humana o HRM.

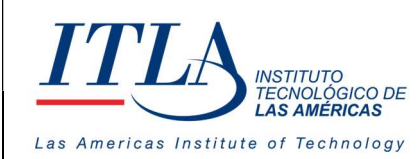

# Contenido

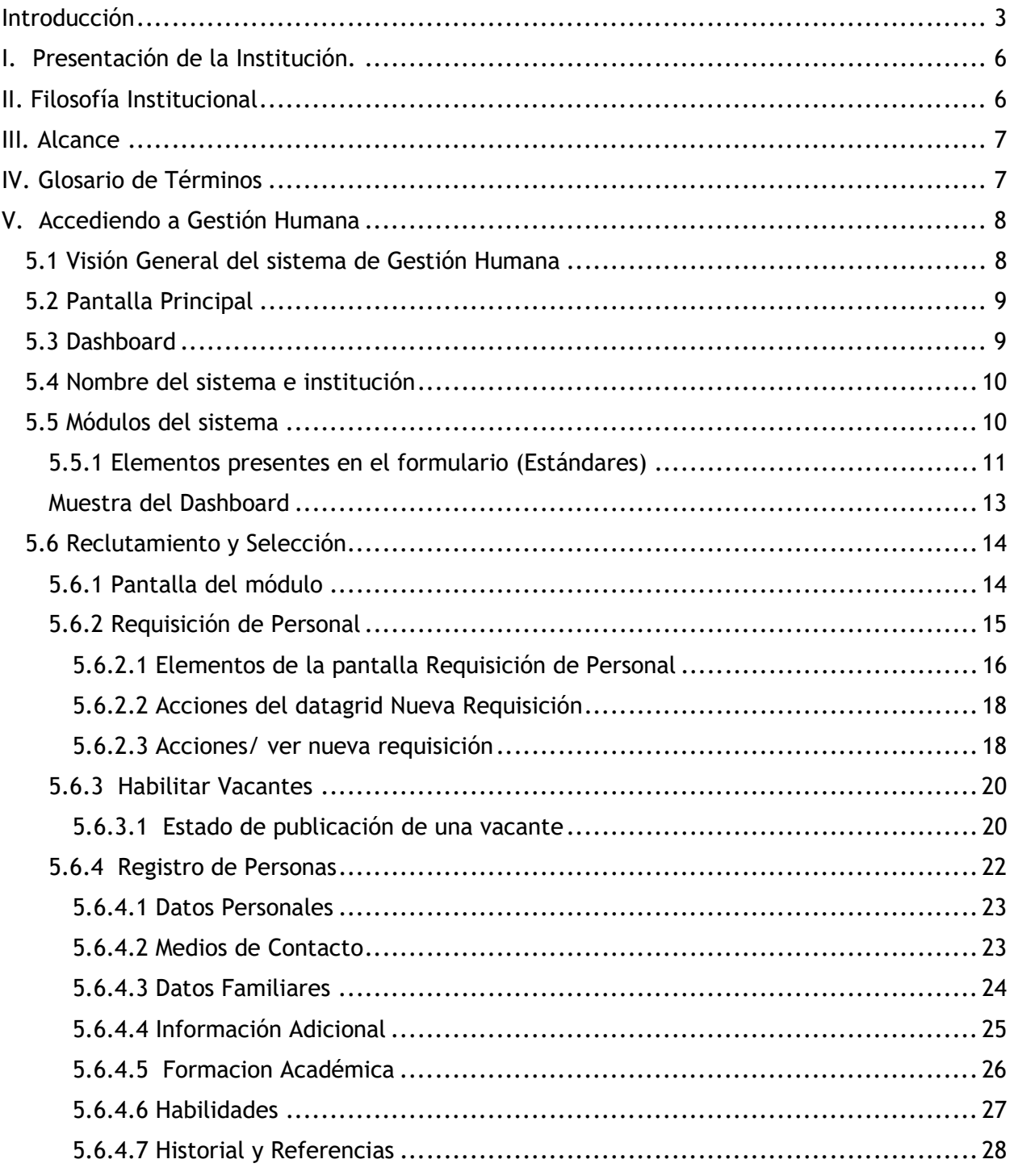

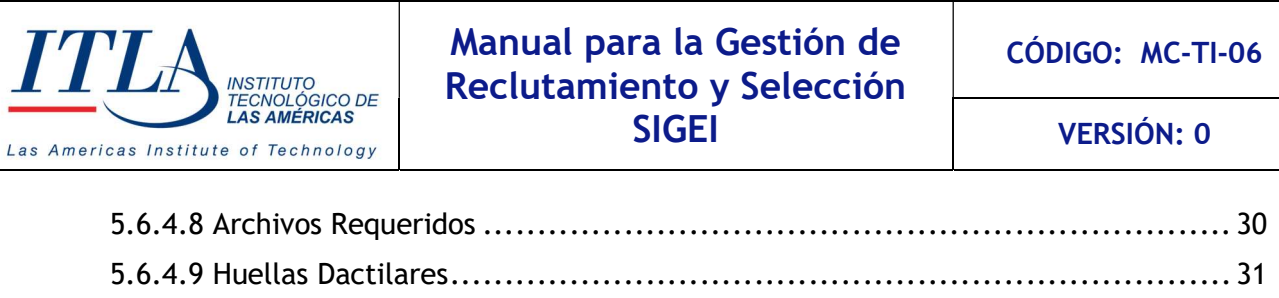

Ē

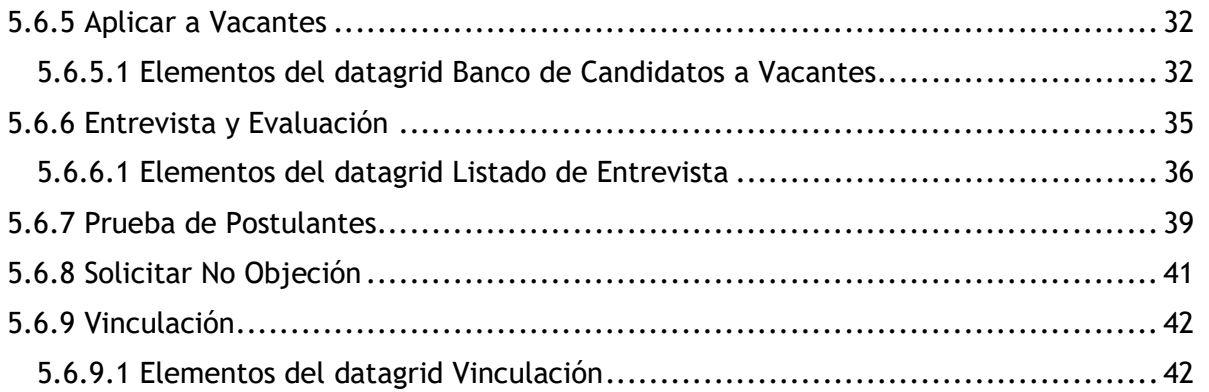

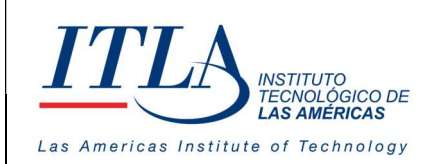

# I. Presentación de la Institución.

ITLA quedó formalmente constituido como una institución pública mediante el decreto No. 422-00, de fecha 15 de agosto del año 2000, la inauguración se llevó a cabo el 13 de agosto de ese año, considerándose esa la fecha de aniversario de la institución.

ITLA es una institución de educación técnica concebida con el propósito de formar los recursos humanos necesarios en las áreas de alta tecnología que permitan desarrollar la industria nacional, fomentar la inversión extranjera y la exportación de productos y servicios tecnológicos, esto bajo un modelo de Technical College. Sus áreas de especialización o "Centros de Excelencia" son: Tecnología de la Información, Multimedia, Mecatrónica, Software, Simulaciones Interactivas y Videojuegos, Telecomunicaciones, Inteligencia Artificial, Informática Forense, Energía Renovables, Redes de la Información, Manufactura Automatizada, Manufactura de Dispositivos Médicos, Diseño Industrial, Sonido y Escuela de Idiomas.

El ITLA busca formar técnicos en un lapso relativamente corto, por medio de programas innovadores y altamente especializados que fomenten el espíritu emprendedor en los mismos. La Organización le otorga una titulación de Tecnólogos (2 años y 4 meses) o una Certificación Internacional avalada por alguna de nuestras alianzas estratégicas.

Los programas académicos que ofrecemos comprenden la docencia a nivel presencial, semipresencial y virtual en la forma de materias teórico-prácticas integradas en loslaboratorios. De igual forma contamos con recursos de "e-learning".

Nuestras ofertas académicas, nuestros instructores certificados internacionalmente, laboratorios de última generación y los servicios de excelencia académica hacen que nuestros egresados no sólo salgan bien formados, sino que tengan una excelente acreditación nacional e internacional. Para ello, hemos desarrollado alianzas estratégicas con centros que certifican en las áreas de tecnología de la información, avalando internacionalmente nuestros estudiantes con sus conocimientos tecnológicos que les asegurarán mayores oportunidades laborales. Dentro de estas alianzas contamos con compañías reconocidas mundialmente, entre las que podemos destacar: Cisco, Microsoft, Sun Microsystems, CompTIA, Linux Profesional Institute, Oracle y Novell, Huawei, Google, Samsung Innovation Campus (SIC).

# II. Filosofía Institucional

El ITLA ha definido su Plan Estratégico Institucional 2021-2024, en función de un análisis FODA interno y del entorno. A partir de dicho análisis se identificaron seis (6) ejes estratégicos que contemplan los objetivos y metas de futuro. El Plan Estratégico está orientado a impactar positivamente en la formación integral de los profesionales para un mejor desarrollo económico, social, científico, humano y cultural y además lograr reducir la brecha digital.

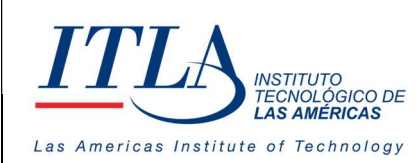

VERSIÓN: 0

# Misión

Formar profesionales en alta tecnología promoviendo la educación especializada, sustentada en la innovación y el emprendimiento contribuyendo al desarrollo de los sectores productivos de la nación.

# Visión

Ser referente de formación especializada en alta tecnología con egresados emprendedores y destacados en innovación, soluciones tecnológicas efectivas y altos estándares de calidad a nivel nacional e internacional.

# Valores

- Responsabilidad
- Integridad
- Ética
- Transparencia
- Compromiso
- Lealtad
- Honestidad

# III. Alcance

El manual para la gestión de Reclutamiento y Selección abarca:

- 1. Dashboard
- 2. Reclutamiento y selección
- 3. Registro y control
- 4. Estructura orgánica
- 5. Planificación
- 6. Nómina
- 7. Evaluación del desempeño
- 8. Historial de salud
- 9. Capacitación y desarrollo
- 10. Gestión de contenido

# IV. Glosario de Términos

Datagrid : Un Datagrid es un control en Windows Forms el cual te permite mostrar información al usuario en forma de una tabla.

HRM :Human Resource Management es un software para la Gestión de Recursos Humanos

ITLA : Instituto Tecnológico Las Américas

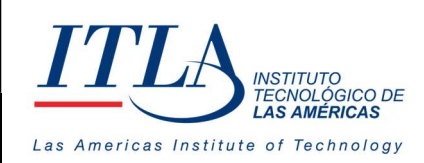

CÓDIGO: MC-TI-06

VERSIÓN: 0

Unidad Organizativa: Las tareas y funciones de la empresa se organizan en unidades organizacionales, que comúnmente denominamos como departamentos. Las unidades organizativas permiten crear la jerarquía de nuestra organización. Su fin es crear una estructura de "carpetas" que administrativamente organice nuestra empresa. Por ejemplo, crearemos una unidad organizativa para cada sección o departamento de una empresa.

# V. Accediendo a Gestión Humana

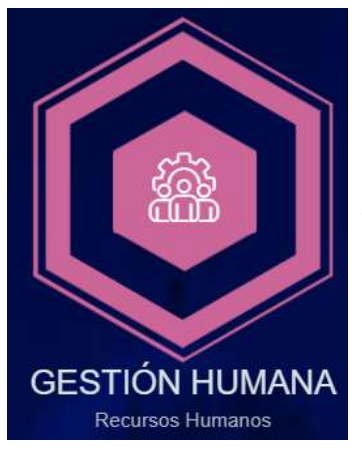

Al seleccionar el icono de Gestión humana, la plataforma le permitirá el acceso al Sistema y desde este a cada uno de los submódulos que lo integran. Estos submódulos son:

- 1. Dashboard
- 2. Reclutamiento y selección
- 3. Registro y Control
- 4. Estructura Orgánica
- 5. Planificación
- 6. Nómina
- 7. Evaluación del Desempeño
- 8. Historial de Salud
- 9. Capacitación y Desarrollo
- 10.Gestión de Contenido

# 5.1 Visión General del sistema de Gestión Humana

La siguiente imagen describe cada uno de los submódulos que integran el módulo.

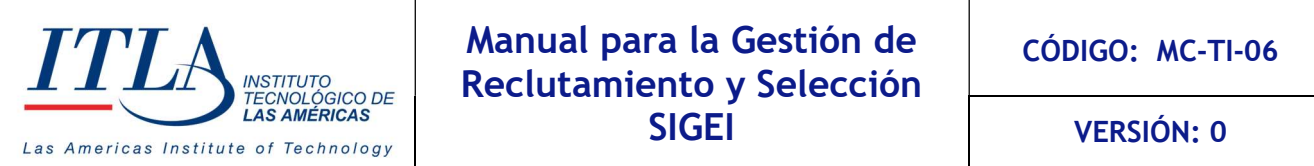

Iniciaremos nuestra inducción desde el módulo de Reclutamiento y selección, de izquierda a derecha, pasando por Registro y control, etc.

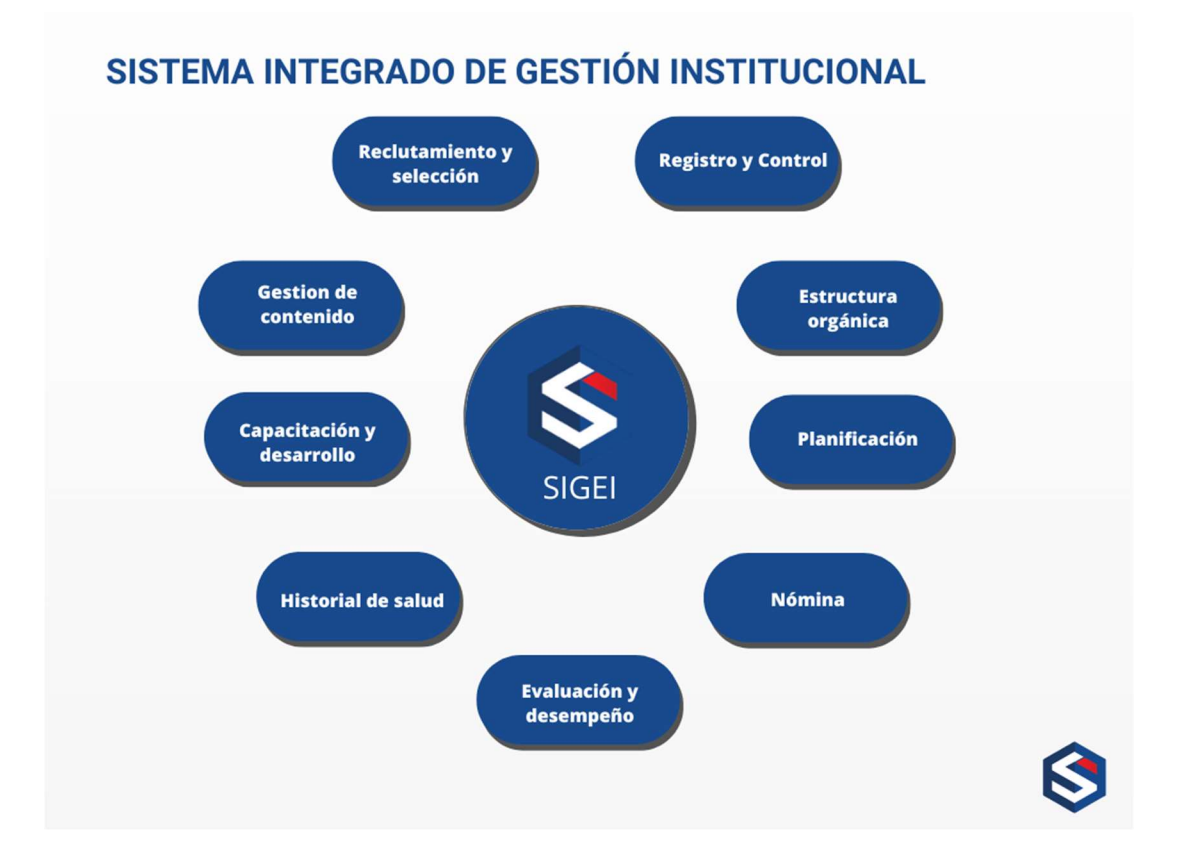

# 5.2 Pantalla Principal

Esta pantalla presenta un conjunto de elementos comunes tanto en diseño como en funcionalidades.

# 5.3 Dashboard

Lo más visible es el Dashboard con un conjunto de variables y métricas generales que facilitan la interpretación de datos de Recursos Humanos, de los cuales podemos destacar: el total de servidores públicos, total de departamentos, cantidad de personas contratadas por género, vacantes publicadas, etc.

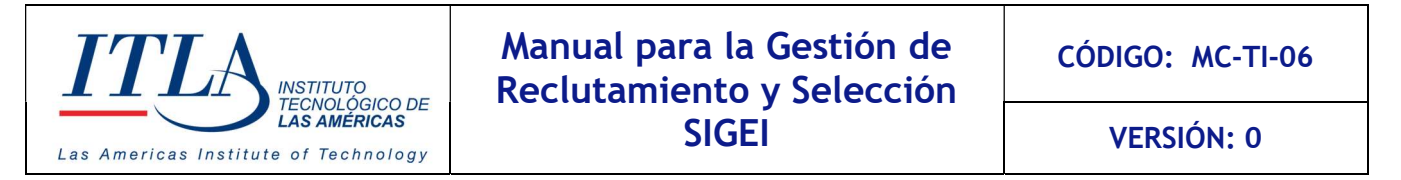

También son parte de su estructura los gráficos estadísticos sugeridos al manejar datos cuantitativos, como el gráfico de barra (simple y comparativo).

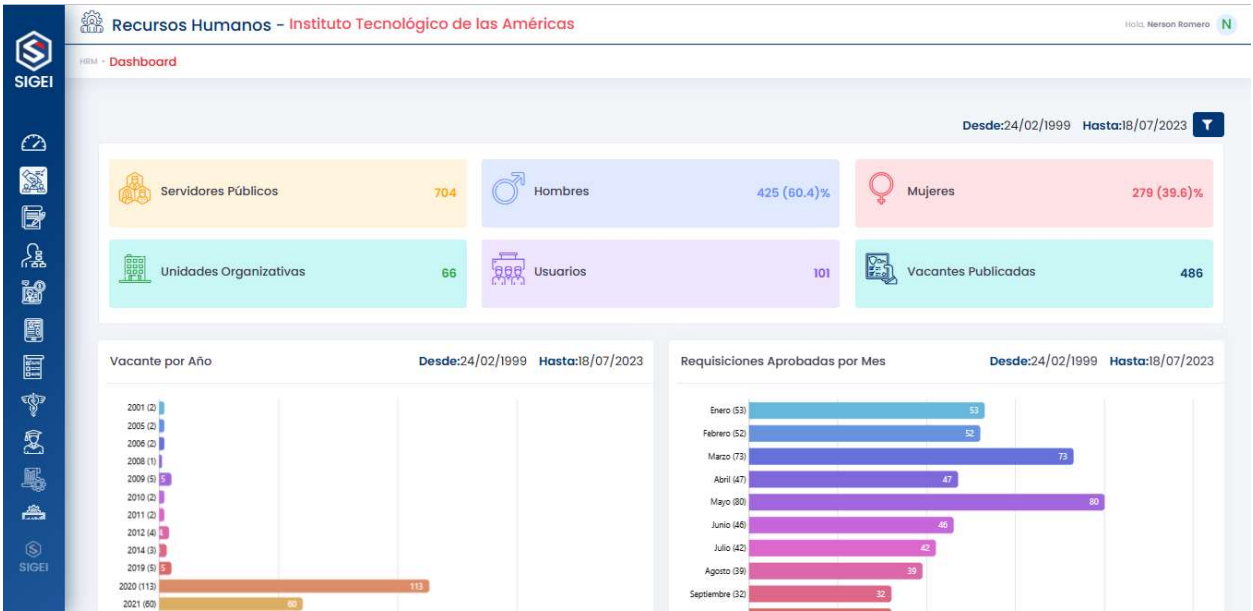

# 5.4 Nombre del sistema e institución

En la parte superior izquierda, siempre se presentará el nombre del sistema y la institución en la cual está implementado.

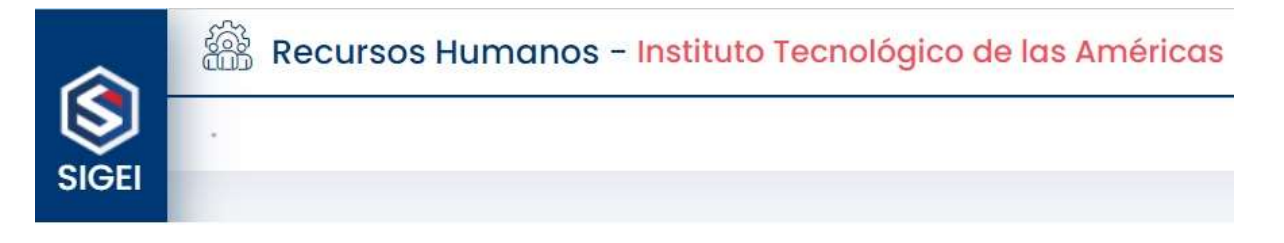

# 5.5 Submódulos del sistema

Es un conjunto de iconos colocados verticalmente a la izquierda del formulario, que facilita los accesos a cada submódulo de manera sencilla y clara.

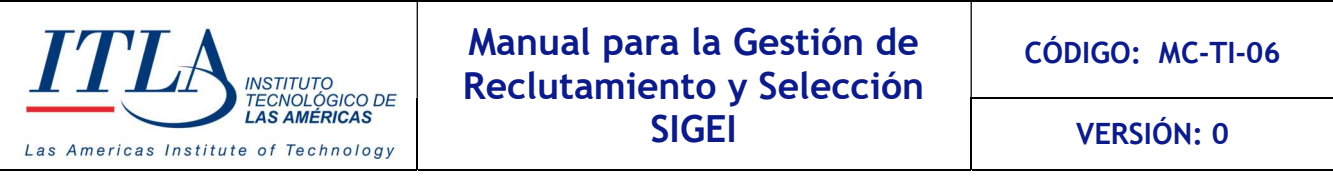

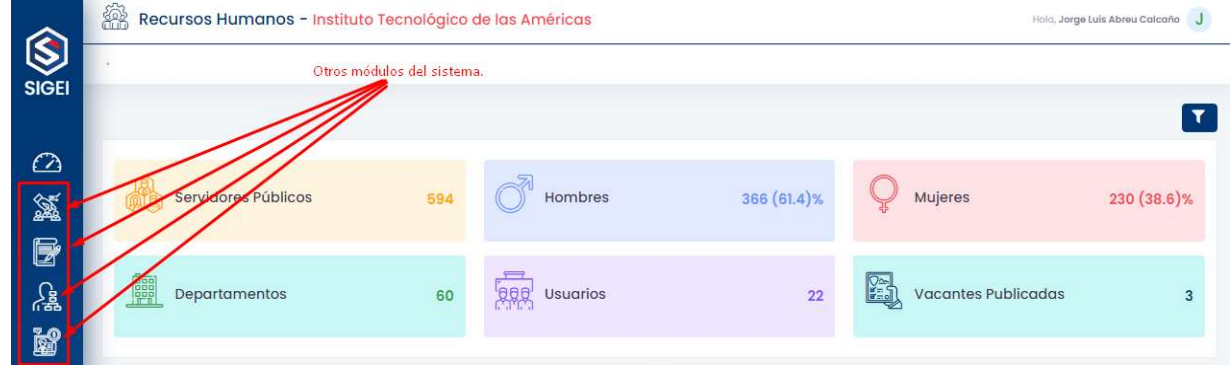

# 5.5.1 Elementos presentes en el formulario (Estándares)

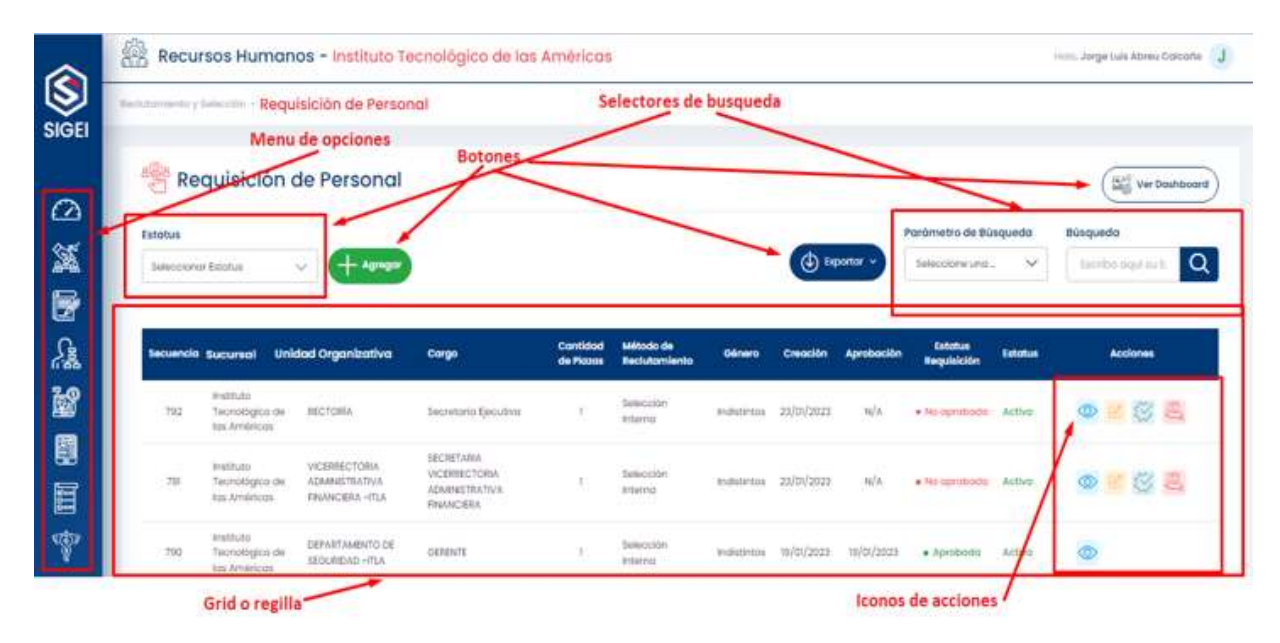

 Como lo muestra la gráfica, el sistema posee un conjunto de elementos que lo podemos agrupar de la siguiente manera: Menú de opciones, botones, iconos, selectores de búsqueda y grid o rejilla.

#### Menú Opciones

Siempre ubicado verticalmente en el lateral izquierdo del formulario. Es muy común en pantallas de este tipo

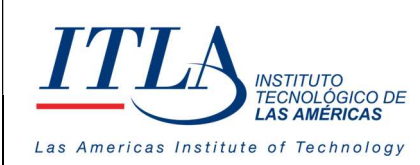

#### Botones:

Representan funcionalidades que por lo general llevan al usuario a otra pantalla. Los botones Agregar, exportar y ver Dashboard conservarán las posiciones aquí definidas en las pantallas que apliquen este tipo de acciones.

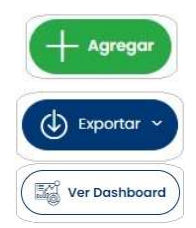

El botón agregar siempre será de color verde

El botón exportar siempre será de color azul

El botón Dashboard siempre será de color blanco.

# Selectores de búsqueda:

Facilitan los campos y contenidos requeridos para optimizar las búsquedas. Por lo general, dentro de los parámetros de búsqueda se pueden seleccionar al menos los campos o columnas presentes dentro del grid. En el campo búsqueda se coloca el contenido o fracción de contenido que afectará el criterio de búsqueda y en el estatus se filtrarán los registros activos e inactivos.

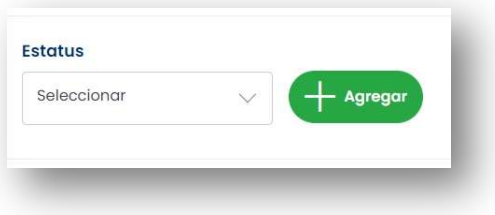

#### Dashboard

Cada pantalla posee una opción a Dashboard relacionado con las columnas presentes en el Grid y la Correlación entre una o varias variables. El botón siempre está colocado en la parte superior derecha de la pantalla, facilitando la visualización de los datos de forma tabular o por gráficos por lo general de pastel, de barra o lineales.

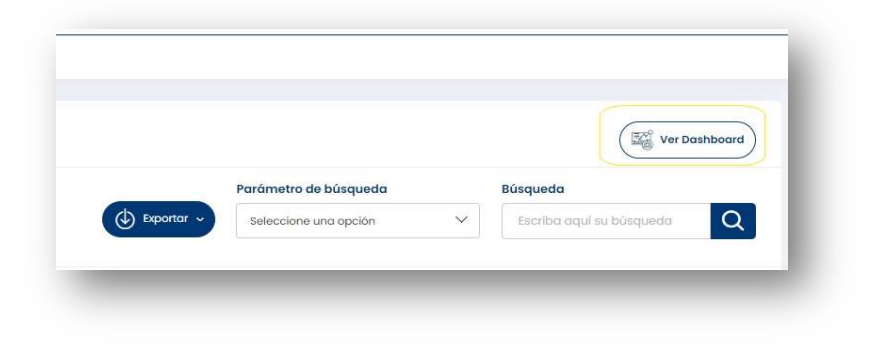

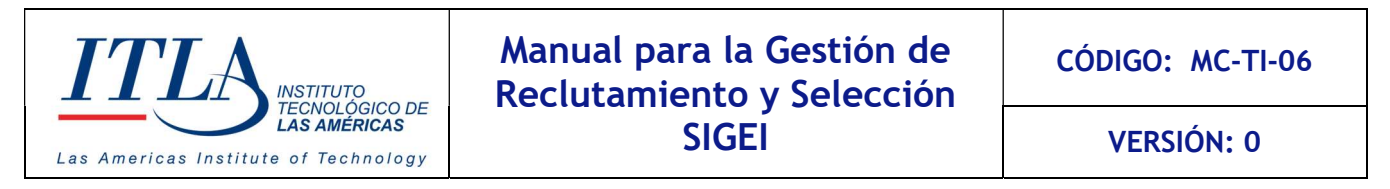

#### Muestra del Dashboard

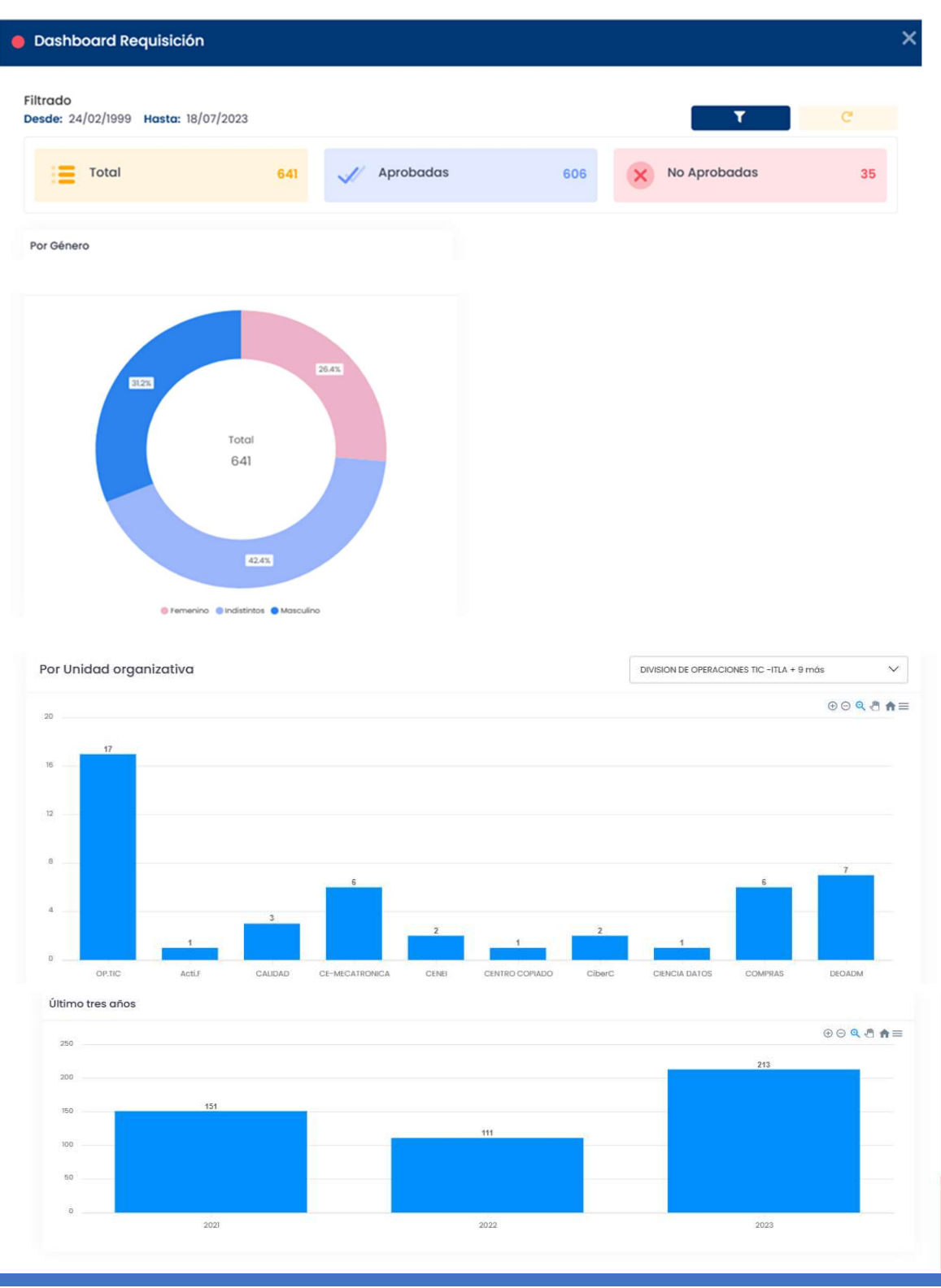

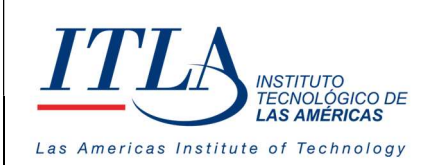

VERSIÓN: 0

# 5.6 Reclutamiento y Selección

El reclutamiento y selección de personal es el proceso en el cual las empresas contratan al talento adecuado para ocupar un cargo . Esto inicia con la Requisición de Personal que permite registrar los postulantes al cargo una vez sea habilitada la vacante y termina con la contratación del postulante.

# Flujo general

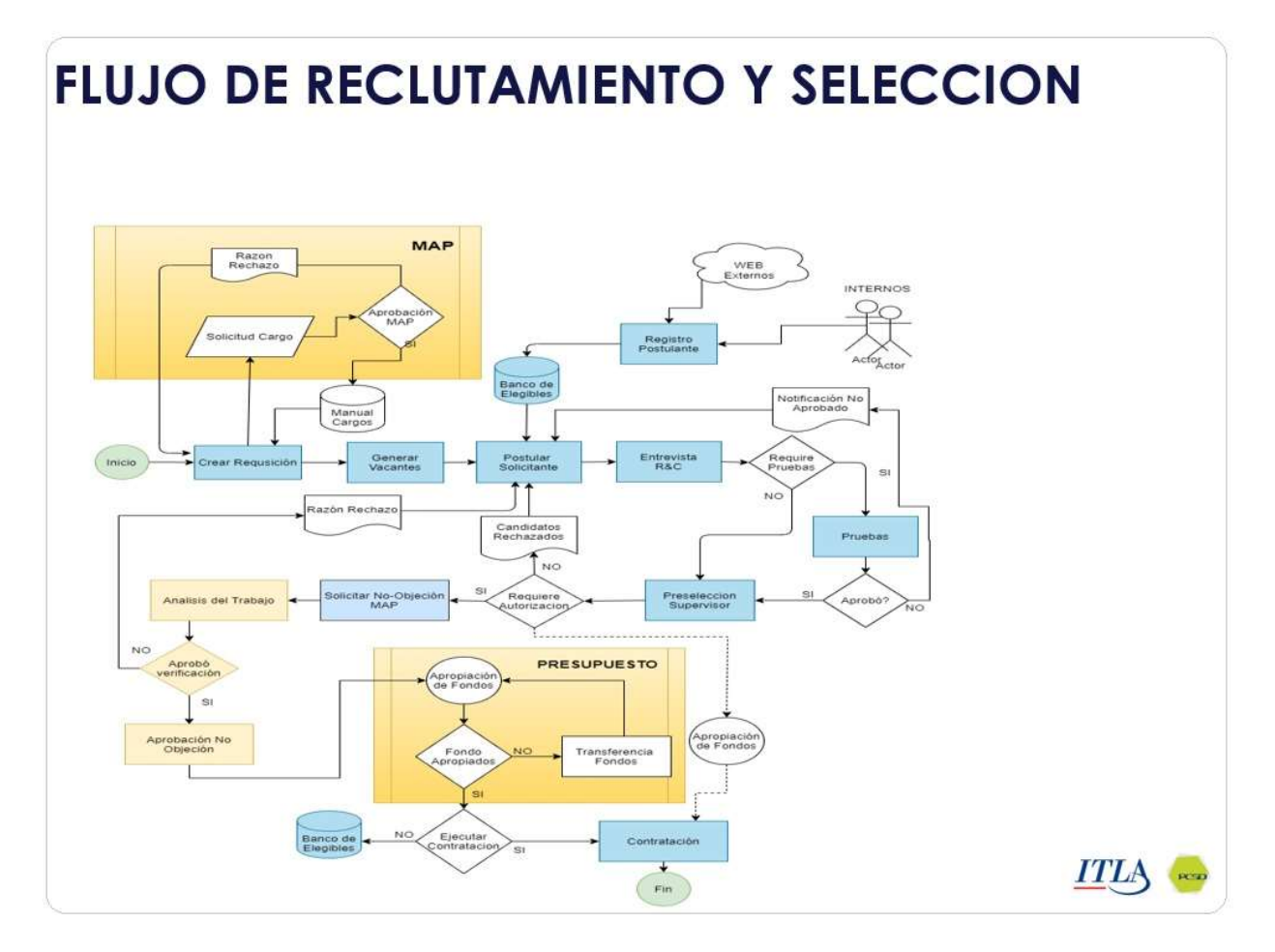

# 5.6.1 Pantalla del módulo

 En esta pantalla se encuentran los submódulos referentes a la gestión de contratación del personal. Estos submódulos son:

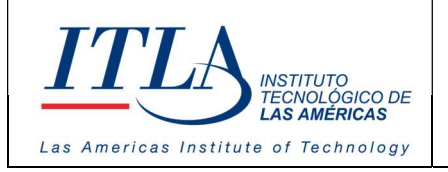

VERSIÓN: 0

#### Reclutamiento y Selección

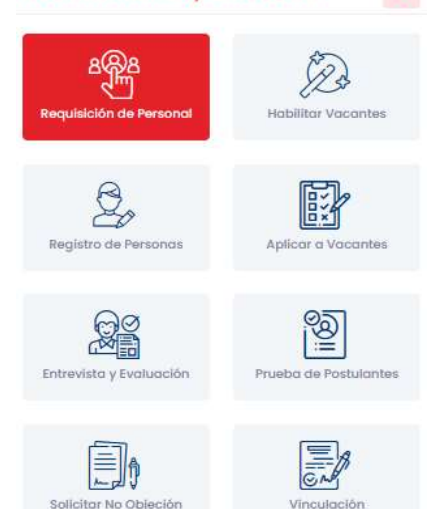

- Requisición de Personal
- Habilitar Vacantes,
- Registro de Personas,
- Aplicar a Vacantes,
- Entrevista y Evaluación,
- Prueba de Postulantes,
- Solicitar No-Objeción,
- Vinculación.

# 5.6.2 Requisición de Personal

La Requisición de Personal es el punto de partida para los procesos de Reclutamiento y Selección. Normalmente ocurre con la necesidad de aumentar el cuadro de servidores o reemplazar algún servidor público.

Se definen los perfiles generales de cargos o plazas por departamentos que se requiere en la institución.

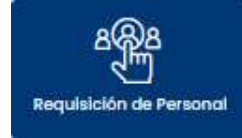

Al seleccionar la opción Requisición de Personal se despliega la pantalla Requisición de Personal, la cual presenta una vista informativa correspondiente a las requisiciones realizadas con sus diferentes estatus y acciones.

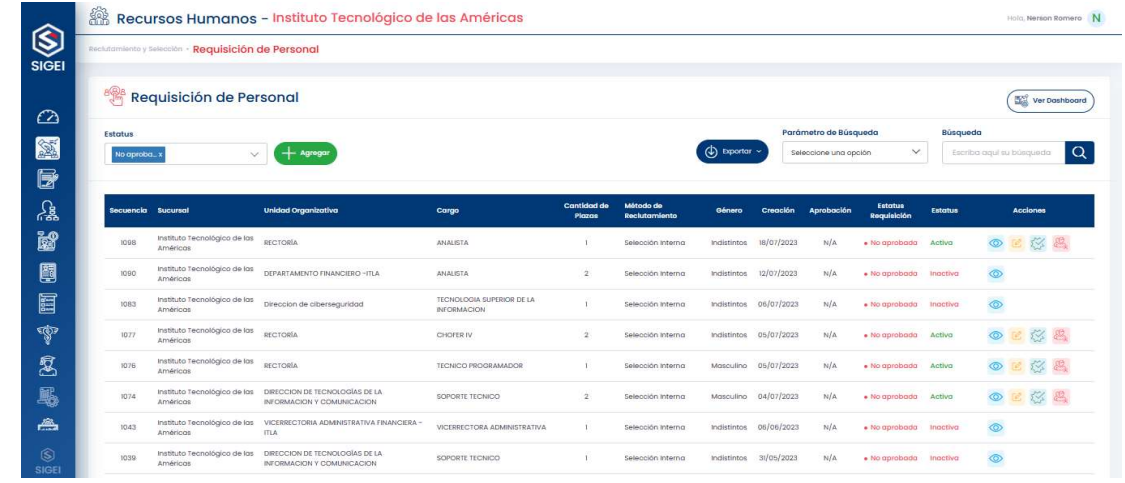

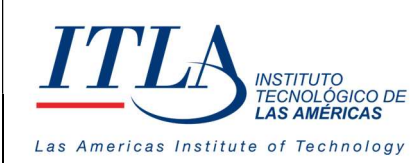

VERSIÓN: 0

# 5.6.2.1 Elementos de la pantalla Requisición de Personal

#### **Estatus**

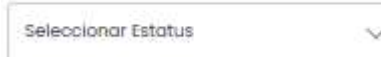

Lista desplegable Estatus-Mediante la lista desplegable Estatus podemos seleccionar el estatus de las requisiciones que se desea visualizar en el datagrid Requisición de

#### Personal

Los diferentes estatus en lo que puede estar una requisición son: activos, inactivos, aprobados, no aprobados, pendiente de enviar a concursa, enviado a concursa.

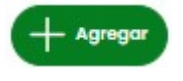

Boton Agregar- AL presionar el botón Agregar Requisición se despliega la pantalla Agregar Requisición.

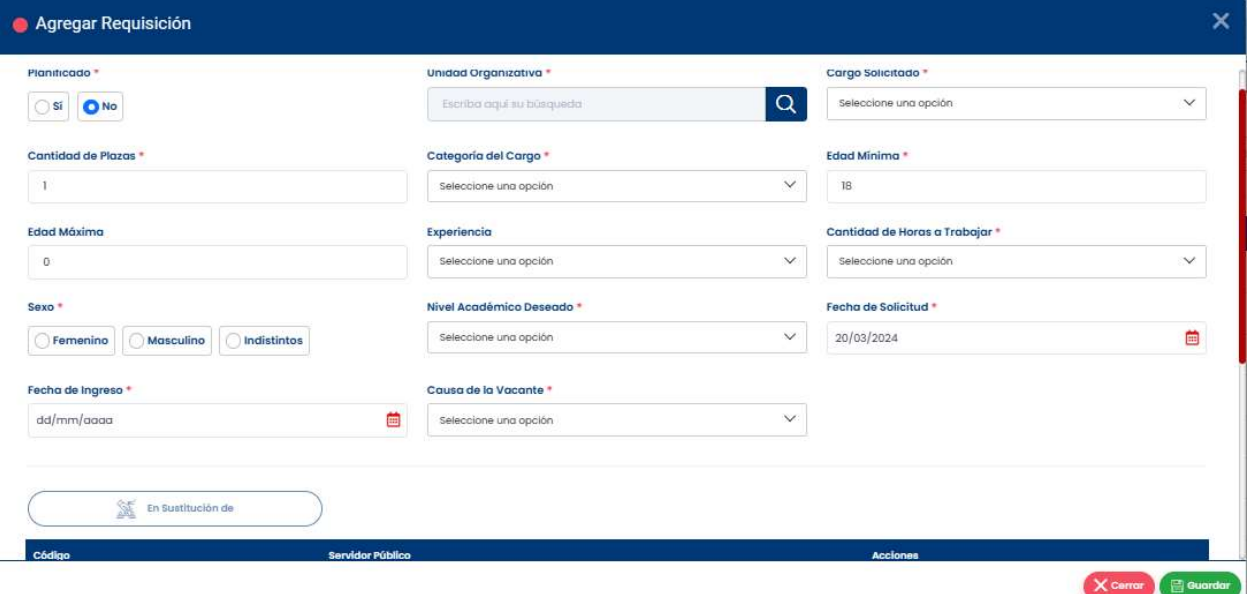

El primer campo para tener en cuenta es planificado, si la requisición que se está agregando está dentro de la planificación de un área o unidad organizativa, se debe seleccionar la opción "Si", y se le activará la pantalla que sigue a continuación; en caso contrario debe seleccionar la opción "No". El cargo solicitado debe tener al menos una vacante. Defina el tipo de requisición, edad máxima y demás campos solicitados.

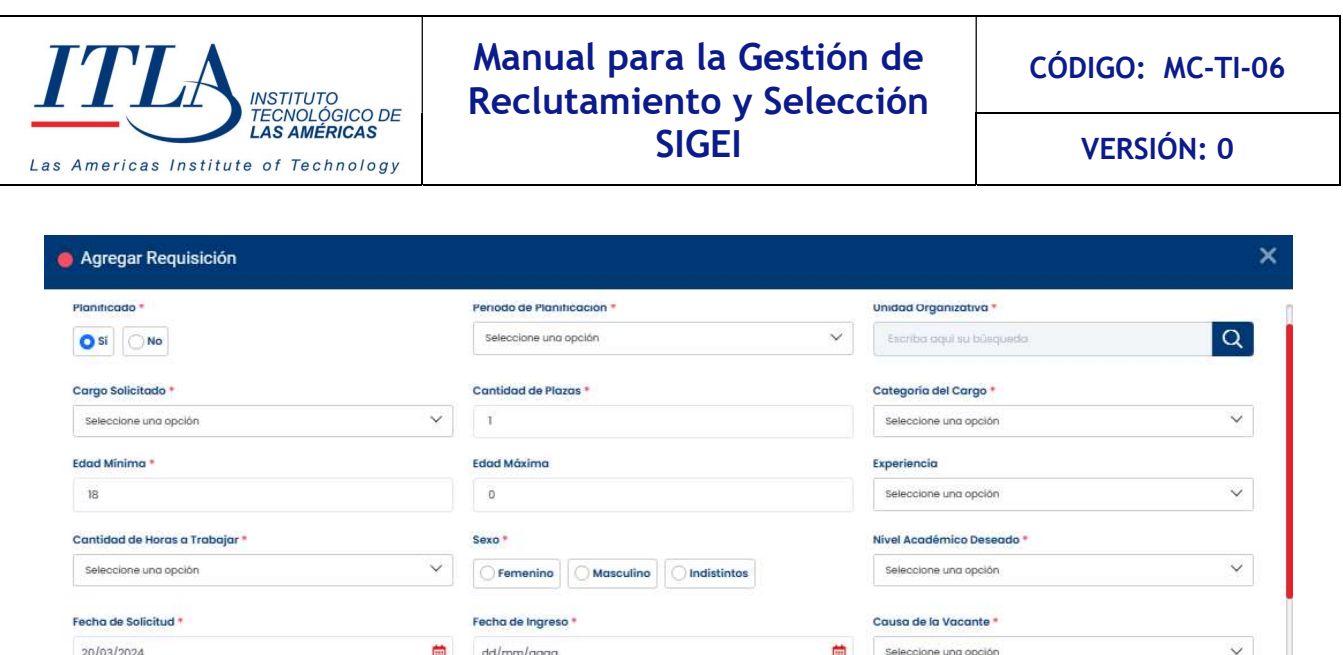

La columna secuencia nos indica la cantidad de requisiciones realizadas. Se observa como se presenta de manera descendente (de mayor a menor), donde el primer registro es la última requisición realizada.

Los otros datos son la estructura orgánica y cargo requerido, la cantidad de vacantes y la identificación del género. Una requisición puede estar aprobada o pendiente de aprobación. Cuando se aprueba la requisición, se liberan los cargos para que las vacantes puedan ser cubiertas.

Una requisición puede ocupar un cargo nuevo o una sustitución. En caso de que sea sustitución, la pantalla activará el botón en sustitución de, desde donde podrá elegir al servidor que será reemplazado, colocar su código y nombre.

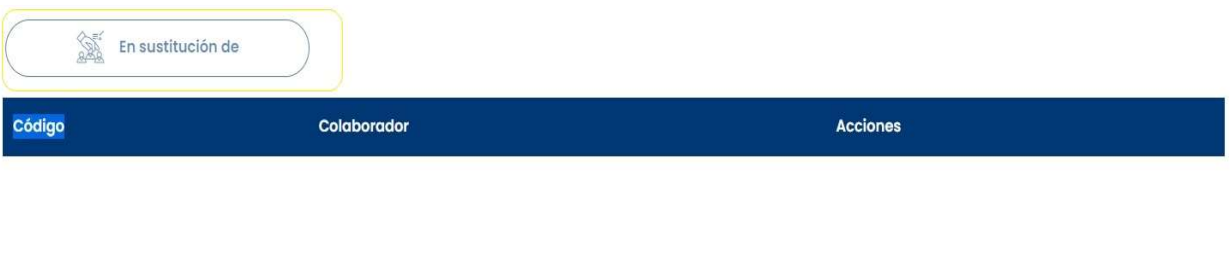

Por último, seleccione Guardar o cerrar según lo deseado.

En Sustitución de

 $\times$  Cerrar

圖 Guardar )

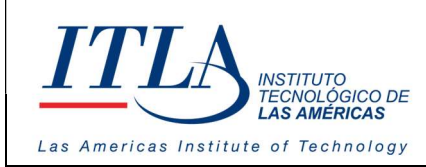

#### 5.6.2.2 Acciones del datagrid Nueva Requisición

 Las acciones están representadas en un conjunto de iconos con las siguientes funcionalidades:

- 1. Ver Requisición (abre un archivo PDF con los datos de la Requisición)
- 2- Editar Requisición.
- 3- Aprobar Requisición.
- 4- Inactivar Requisición

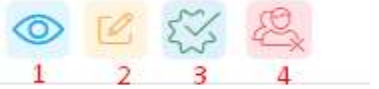

La Acción tres (3), es la que ejecuta el proceso de aprobar la Requisición. Después de que un departamento solicite el requerimiento (Requisición), esta debe ser aprobada para iniciar el proceso de dicha solicitud.

# 5.6.2.3 Acciones/ Ver nueva requisición

Para ver una requisición en el sistema, damos clic sobre el icono ver según se indica en la imagen.

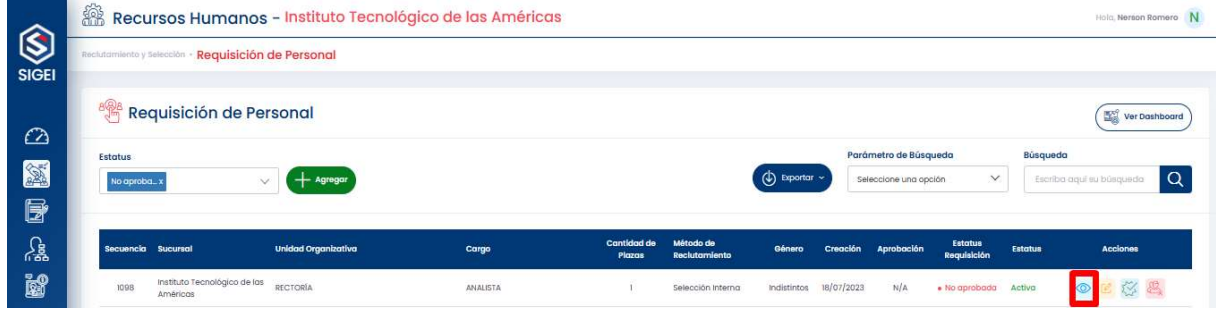

Se presenta una pantalla con los datos generales de la misma y la posibilidad de poder imprimir el documento, para ello presione el botón ver debajo de la columna Acciones, del datagrid Requisición de Personal y se desplegará el siguiente documento.

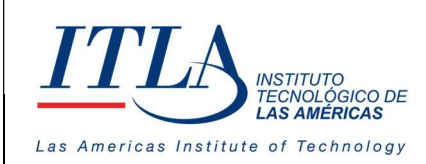

CÓDIGO: MC-TI-06

VERSIÓN: 0

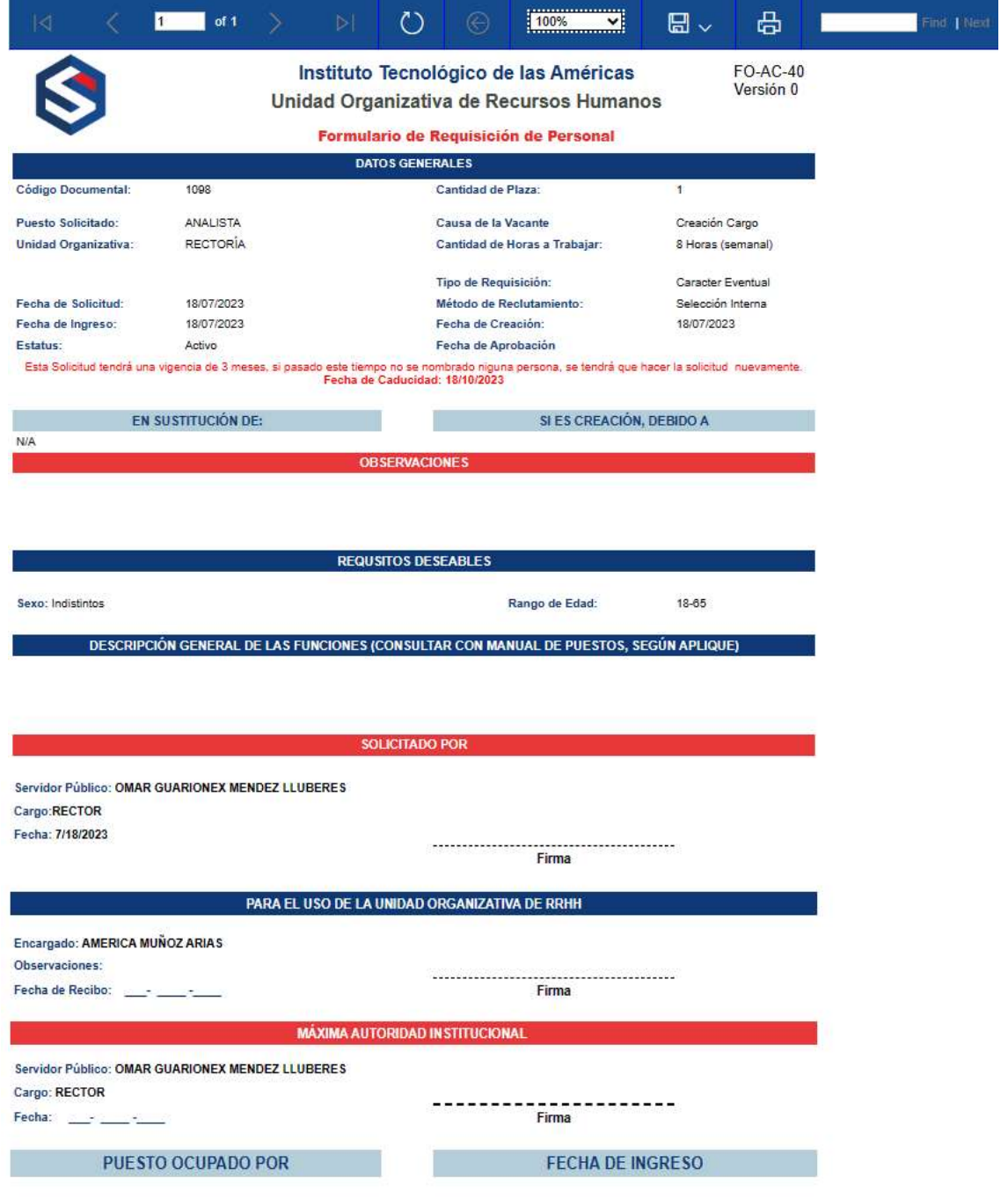

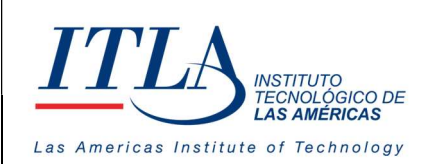

# 5.6.3 Habilitar Vacantes

Publicar una vacante es el proceso mediante el cual los cargos de las vacantes pueden ser ocupados por los candidatos que cumplan con el perfil requerido.

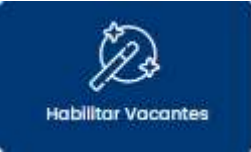

Al seleccionar la opción Habilitar Vacantes, se presentará la siguiente pantalla Requisición / Habilitar Vacante , esta pantalla muestra una vista informativa correspondiente a las vacantes no publicadas y las que ya han sido publicadas, además de visualizar sus diferentes estatus y acciones.

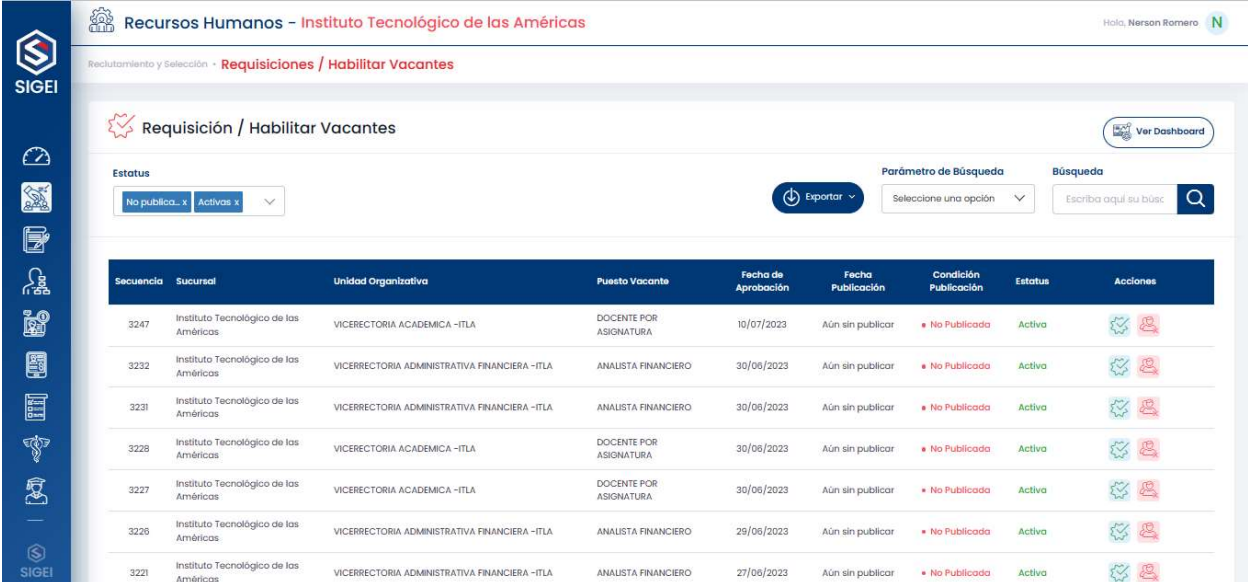

 La pantalla muestra en primer orden, la última requisición (recordemos que la secuencia está en orden descendente). Luego presenta el recinto, unidad organizativa, puesto vacante, cargo y fecha de aprobación, fecha de publicación, condición de publicación, estatus y acciones.

# 5.6.3.1 Estado de publicación de una vacante

Una vacante puede estar publicada y no publicada; Sin embargo, puede tener el estatus de activa o inactiva. Inactivar una vacante implica anular la vacante. Dado que las acciones del usuario inciden en la publicación o la inactivación de la vacante, en lo adelante nos adentraremos en estas dos acciones.

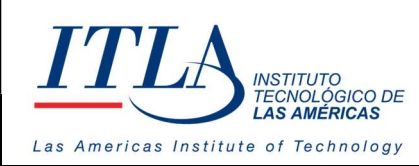

#### Acciones de una vacante

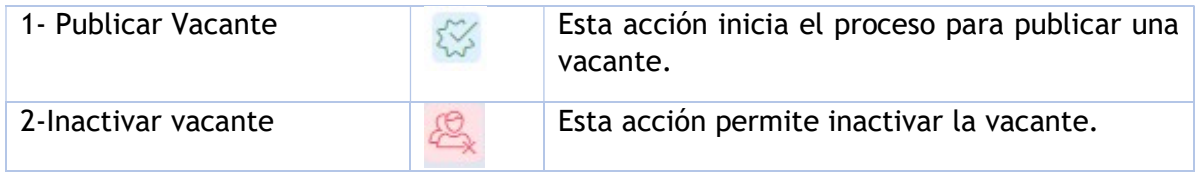

Publicar Vacante: Esta acción inicia el proceso para publicar una vacante la cual se le podrá aplicar a los postulantes. Al dar clic a la acción Publicar Vacante se visualiza la pantalla Habilitar Vacante.

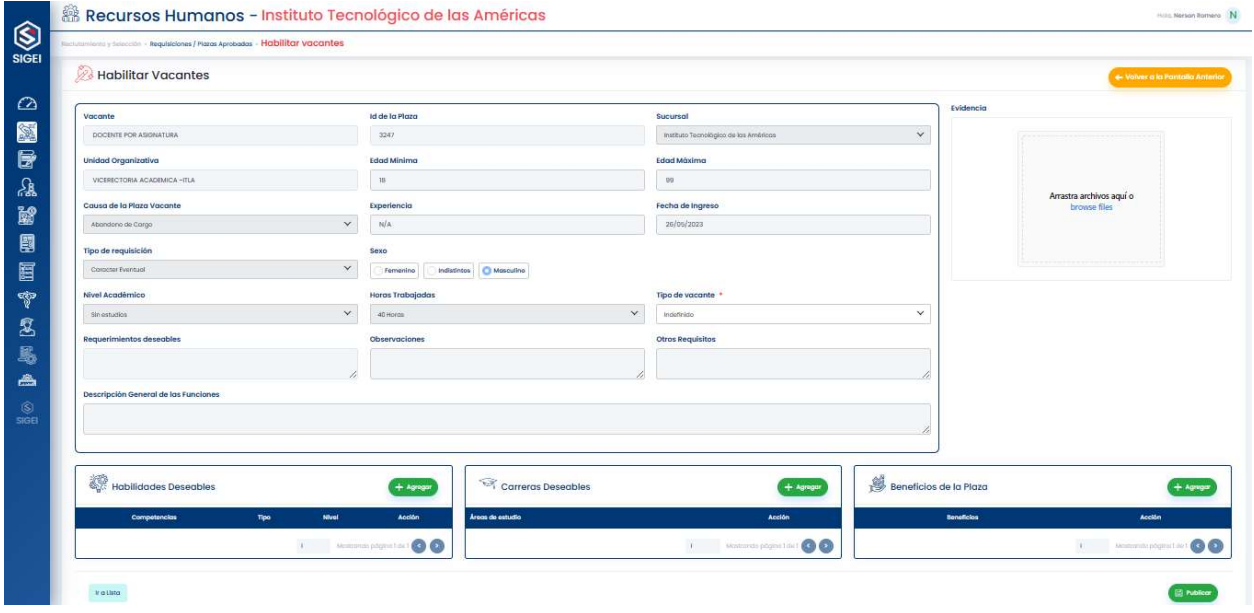

 En esta pantalla se muestran los datos del requerimiento de la vacante. En la misma el reclutador o analista puede utilizar los botones de Agregar para introducir al sistema las:

- o Habilidades deseables,
- o Carreras deseables
- o Beneficios de la plaza,

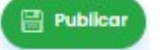

Boton Publicar- Una vez el reclutador o analista introduce los requerimientos de la vacante, presiona el botón Publicar y con ello se completa la publicación de la

vacante.

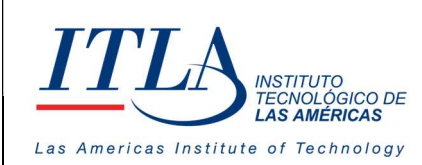

VERSIÓN: 0

# 5.6.4 Registro de Personas

En este botón inicia el registro de los datos del solicitante o registro de personas. Este es un repositorio donde se asocia a cada persona con la vacante abierta o publicada.

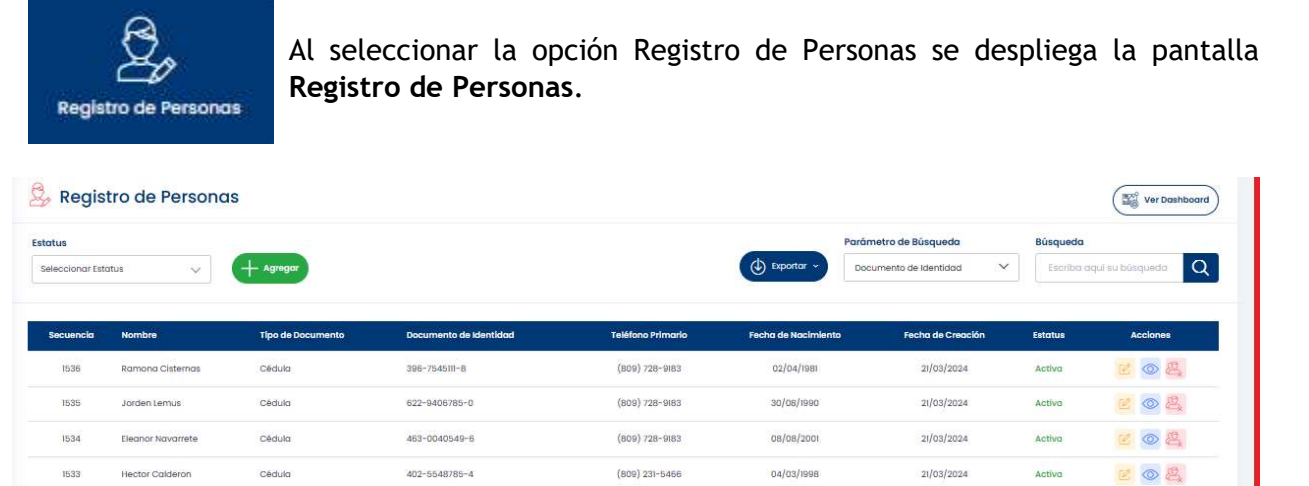

La pantalla Registro de Personas, muestra una vista con la lista de personas registradas en el sistema y sus diferentes acciones posibles. Si se desea iniciar un nuevo registro, se debe dar clic al botón Agregar.

 $+$  Agregar

Boton Agregar- Al presionar el botón Agregar se despliega la pantalla Datos Personales con las diferentes pestañas que deben ser completadas con los datos de la solicitud de empleo.

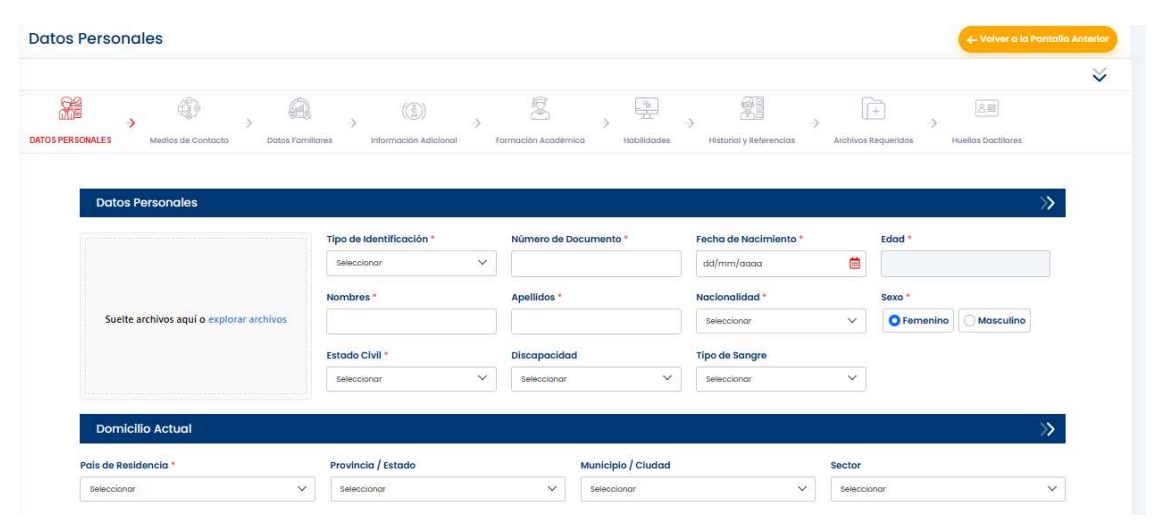

MANUAL PARA LA GESTION DE RECLUTAMIENTO Y SELECCION – SIGEI – Página 22 de 46

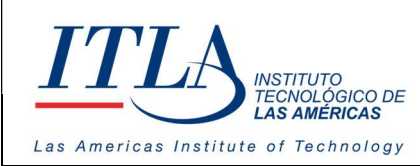

VERSIÓN: 0

Como se puede observar esta pantalla muestra la solicitud de toda la información requerida al postulante a ocupar una vacante, como son: Datos personales, medios de contacto, datos familiares, información adicional, formación académica, habilidades, historial y referencias, etc.

# 5.6.4.1 Datos Personales

Al presionar el botón Datos Personales se despliega la pestaña Datos Personales. **DATOS PERSONALES** 

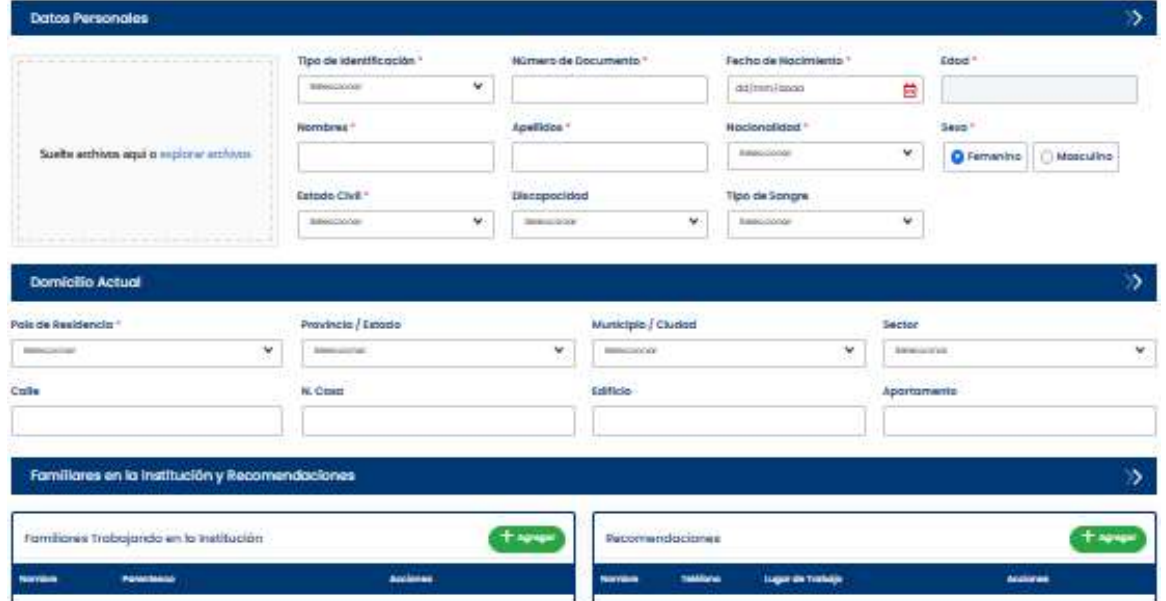

En la pantalla Datos Personales se registra toda la información personal del postulante a una vacante.

# 5.6.4.2 Medios de Contacto

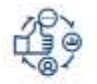

Al seleccionar la opción Medios de Contacto se despliega la pestaña Medios de Contacto.

#### **MEDIOS DE CONTACTO**

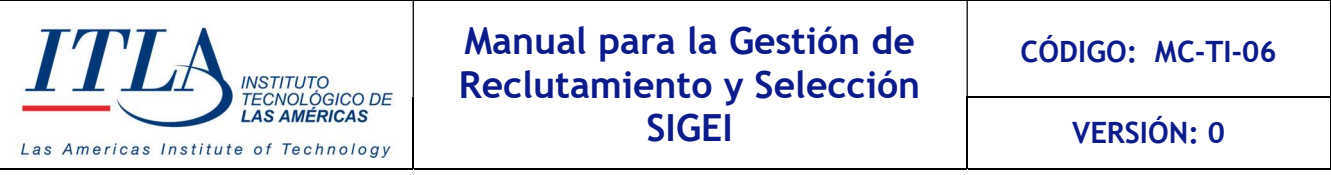

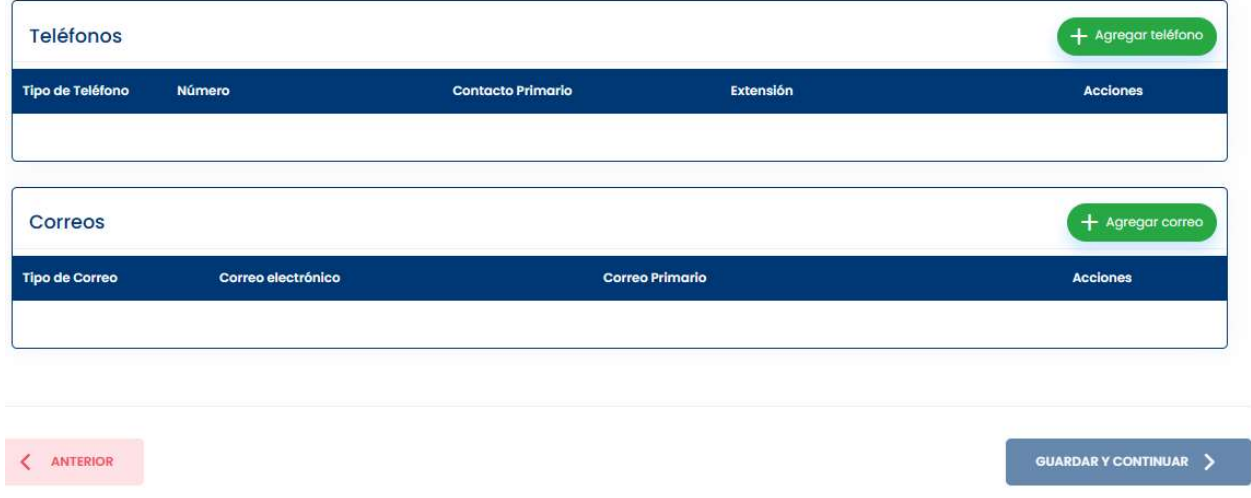

En esta pestaña se introducen los teléfonos y correos electrónicos del solicitante. Los números telefónicos pueden ser personales, institucionales, residenciales, y de emergencia, mientras que los correos electrónicos pueden ser personal e institucional

Para introducir un contacto, se debe dar clic al botón Agregar teléfono o Agregar email, lo cual desplegará una de las siguientes ventanas según sea el caso.

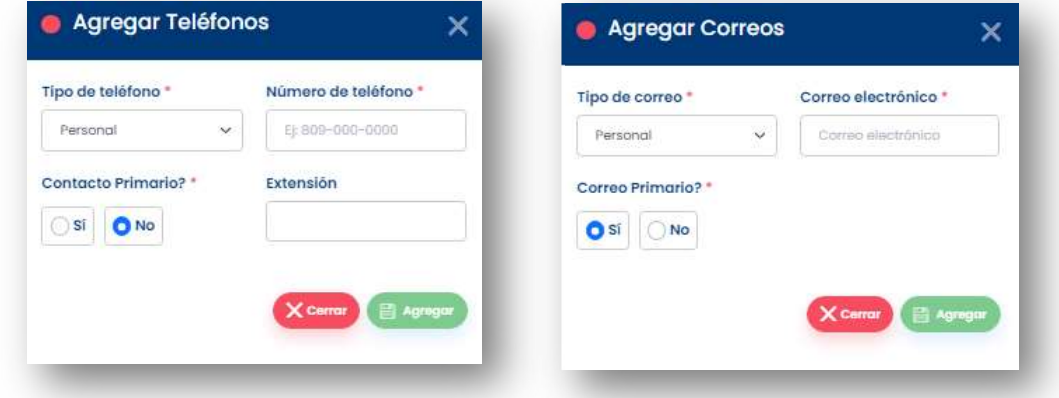

#### 5.6.4.3 Datos Familiares

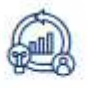

Al seleccionar la opción Datos Familiares se despliega la pestaña Datos Familiares.

#### **DATOS FAMILIARES**

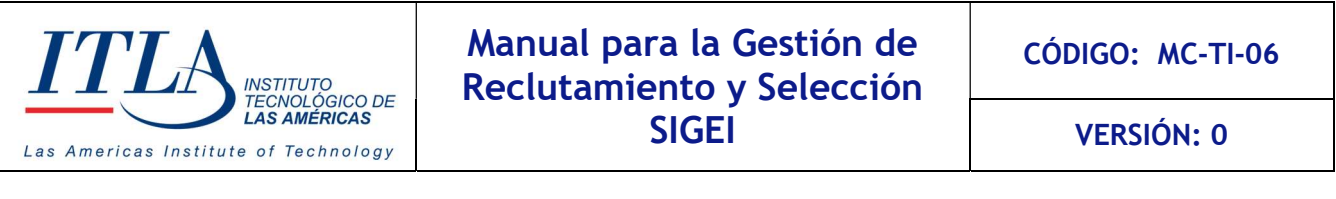

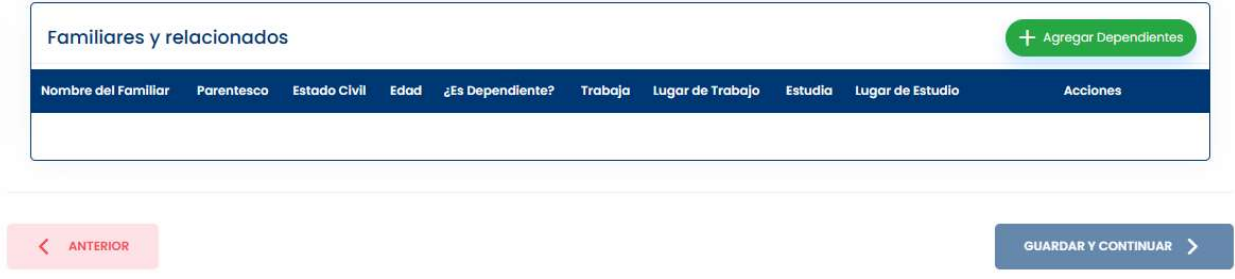

En esta pestaña se introducen los datos de los dependientes del solicitante.

Agregar Dependientes Dependientes, se despliega la ventana Dependientes  $\times$ Nombre del familiar \* Parentesco<sup>+</sup> Seleccione una opción  $\vee$ Estado Civil<sup>\*</sup> Fecha de Nacimiento\* Edad<sup>+</sup> Seleccione una opción  $\checkmark$ dd/mm/gaga 菌 ¿Trabaja? \* ¿Estudia? \* ¿Es Dependiente? \*  $\bigcirc$  si No.  $\bigcirc$  si  $\bigcirc$  No  $\overline{\text{Si}}$  $\bigcirc$  No Lugar de trabajo Lugar de estudio X Cancelar

En esta ventana se introducen los datos de los dependientes del postulante.

# 5.6.4.4 Información Adicional

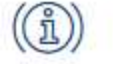

Al seleccionar la opción Información Adicional se despliega la pestaña Información Adicional

Boton Agregar Dependientes- Al dar clic al botón Agregar

**INFORMACIÓN ADICIONAL** 

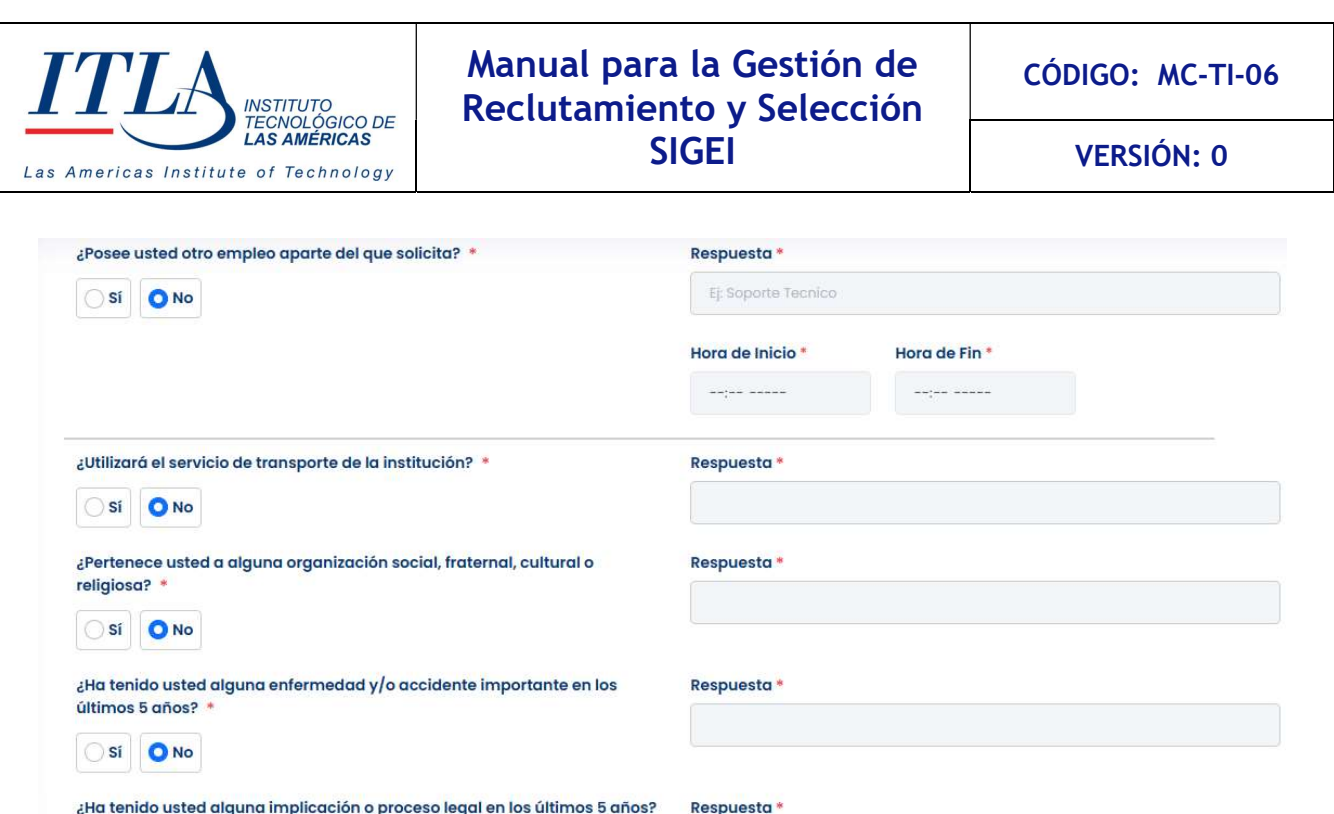

En esta pestaña se encuentra una serie de preguntas relativas a los intereses, aficiones y disponibilidad del postulante.

# 5.6.4.5 Formación Académica

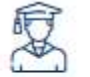

Al seleccionar la opción Formación Académica se despliega la pestaña Formación Académica.

**FORMACIÓN ACADÉMICA** 

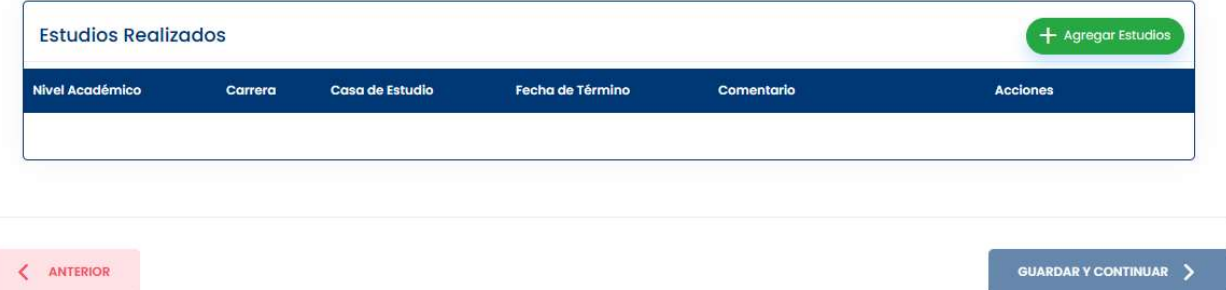

En esta pestaña se introducen los datos de la formación académica del solicitante.

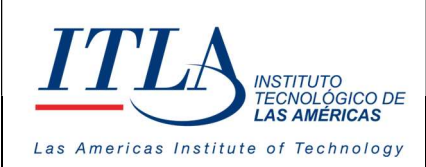

 $+$  Agregar Estudios

Boton Agregar Estudios-Al presionar el botón Agregar Estudios se despliega la pestaña Agregar Estudios Realizados

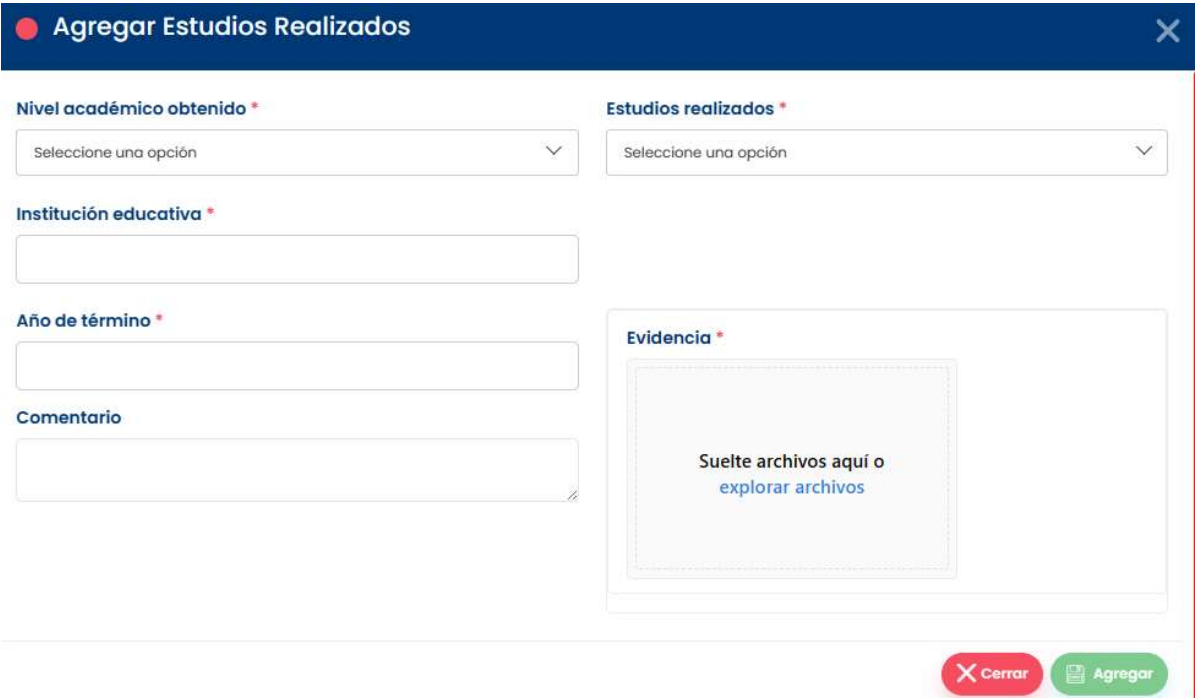

En esta ventana se completarán los campos solicitados, por igual, se podrá subir una evidencia de los títulos obtenidos.

# 5.6.4.6 Habilidades

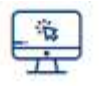

Al seleccionar la opción Habilidades se despliega la pestaña Habilidades.

**HABILIDADES** 

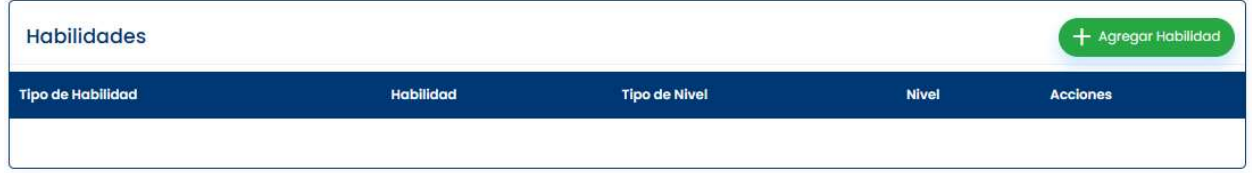

**Agregar Habilidad** 

Boton Agregar Habilidades-Al presionar y botón habilidades se despliega la ventana Agregar Habilidad.

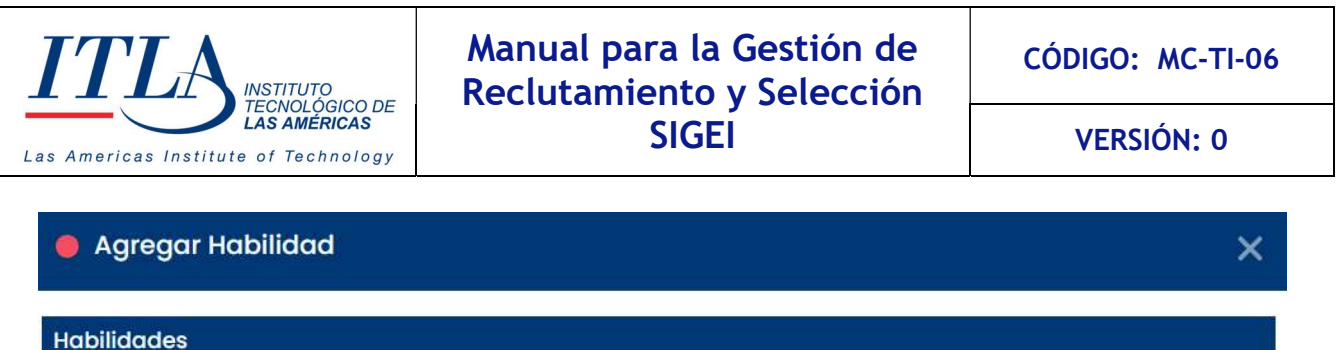

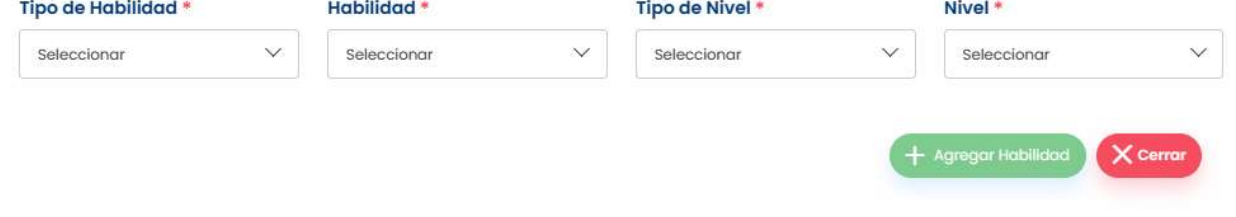

En la ventana Agregar Habilidad es donde se introducen las habilidades que posee el postulante. Estas habilidades son parametrizables, donde la institución puede introducir aquellas que crea más convenientes de acuerdo con las necesidades de la vacante disponible.

# 5.6.4.7 Historial y Referencias

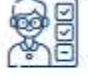

Al seleccionar la opción Historial y Referencias se despliega la pestaña Historial y Referencias.

#### **HISTORIAL Y REFERENCIAS**

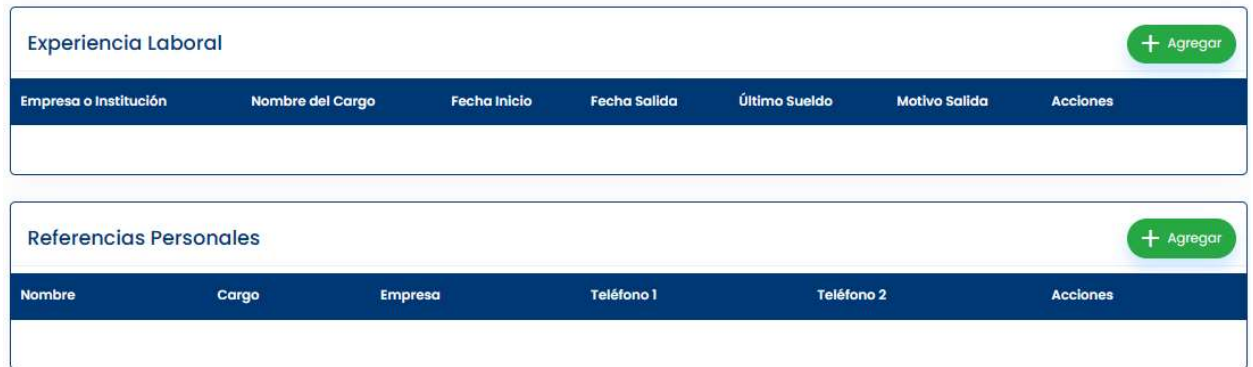

Esta pestaña cuenta con dos bloques, Experiencia Laboral y Referencias Personales.

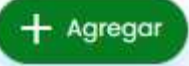

Boton Agregar-Al presionar el botón Agregar el bloque Experiencia Laboral se despliega la ventana Agregar Experiencia Laboral.

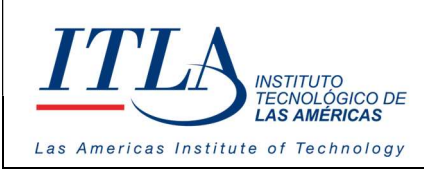

VERSIÓN: 0

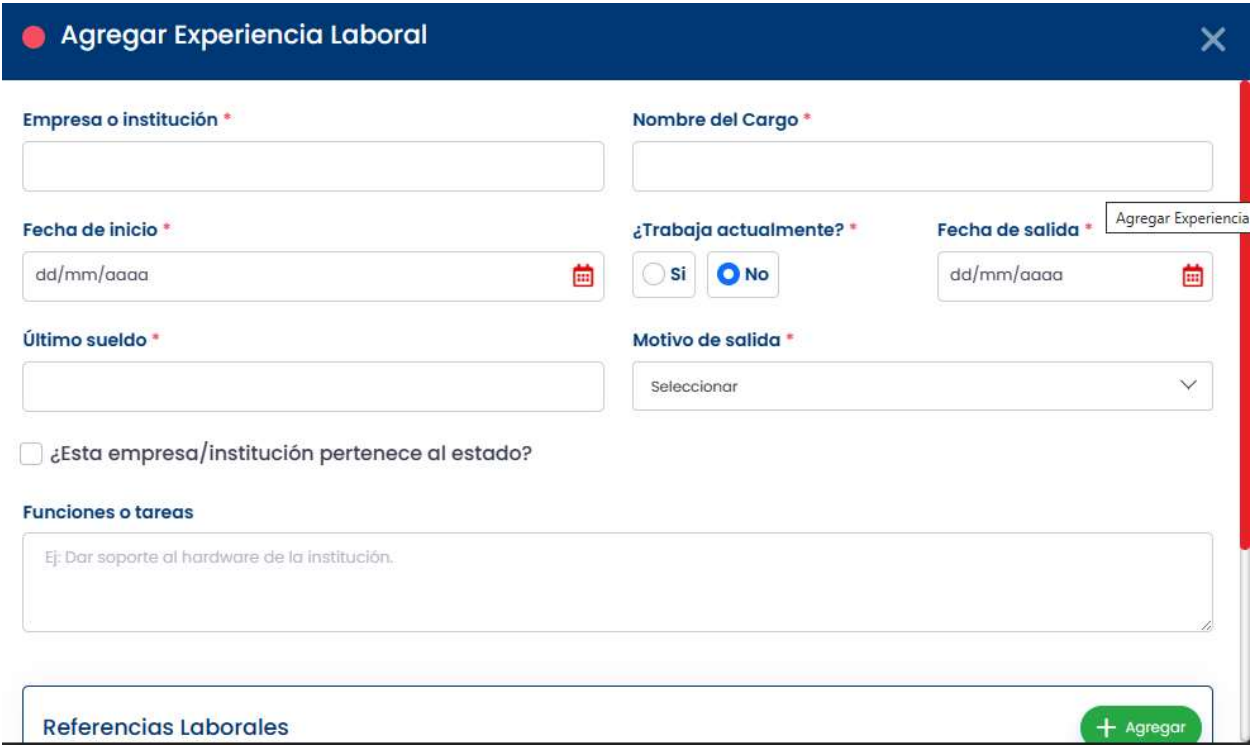

Para agregar la experiencia laboral debe dar clic al botón correspondiente a esa pestaña e introducir la información requerida, luego al botón Agregar para introducir las Referencias Laborales, tal cual muestra la siguiente imagen (Agregar Referencias Laborales).

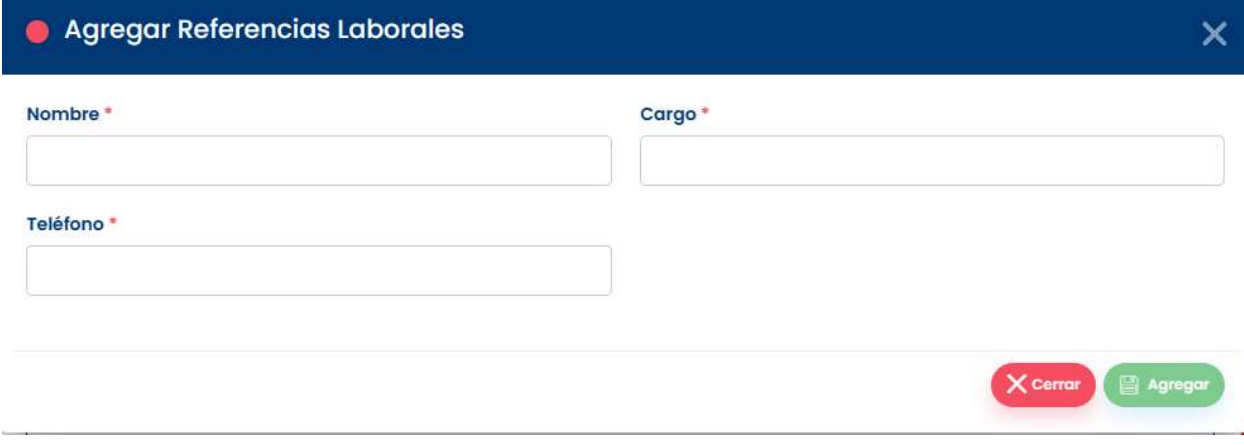

Debe introducir las referencias laborales, hacer clic en el botón Agregar para introducir la información de la siguiente referencia personal hasta completar las requeridas.

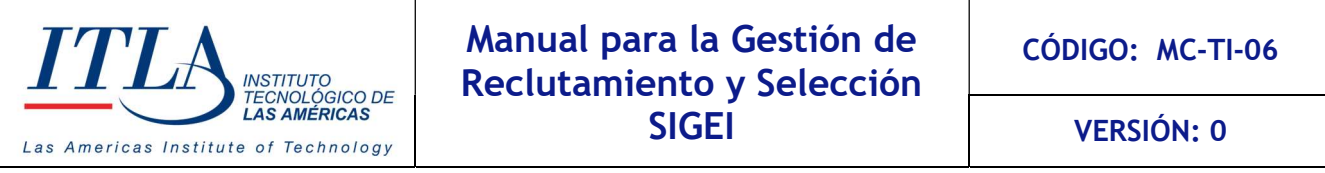

- Agregar

Botón Agregar- Al presionar el botón agregar del bloque Referencias Personales se despliega la ventana Agregar Referencias Personales.

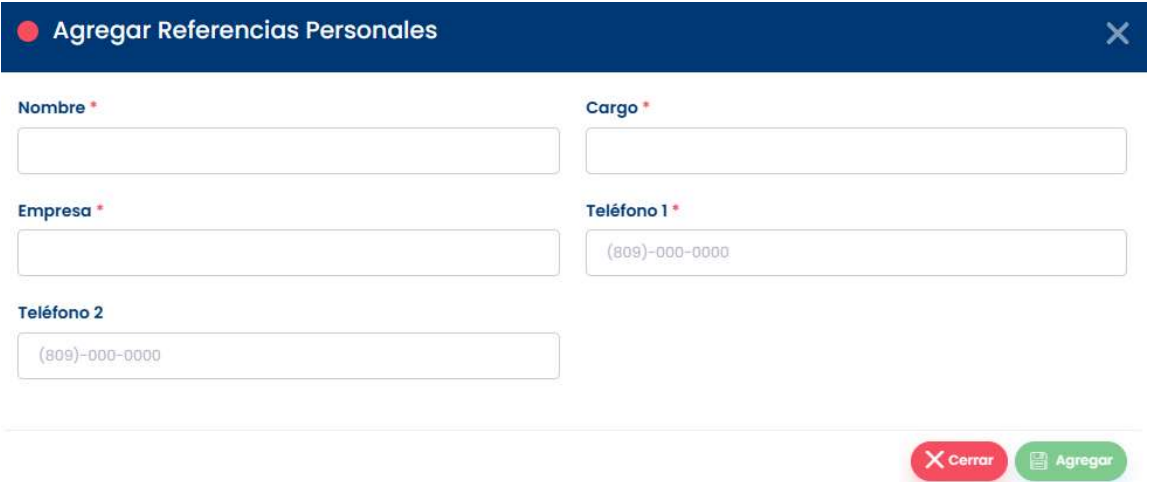

Para agregar las referencias laborales debe dar clic al botón correspondiente a esa pestaña e introducir la información requerida, luego al botón Agregar para introducir las Referencias Personales, tal cual muestra la imagen anterior (Agregar Referencias Personales).

#### 5.6.4.8 Archivos Requeridos

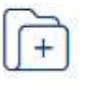

Al seleccionar la opción Archivos Requeridos se despliega la pestaña Archivos Requeridos donde el usuario debe introduje la información ARCHIVOS REQUERIDOS solicitada.

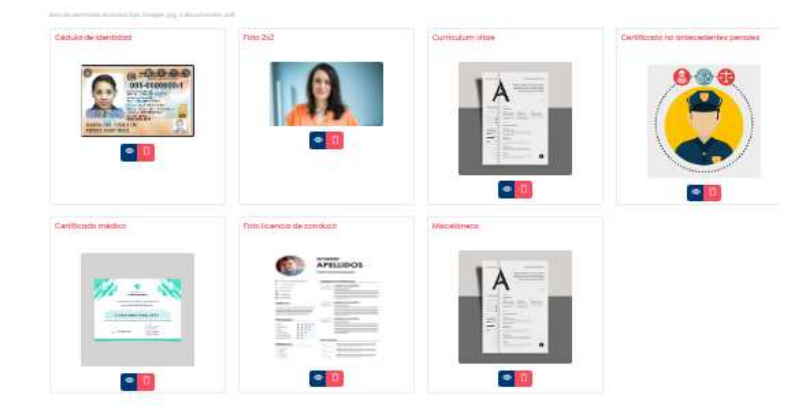

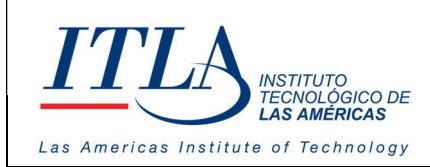

#### Documentos requeridos

- 1- Cédula de identidad.
- 2- Foto 2x2.
- 3- Currículum vitae.
- 4- Certificado de no antecedentes penales.
- 5- Certificado médico.
- 6- Foto licencia de conducir.
- 7- Misceláneos
- 8- Huellas dactilares

#### 5.6.4.9 Huellas Dactilares

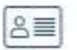

Huellas Dactilares-Al seleccionar la opción Huellas Dactilares se despliega la pestaña Huellas Dactilares. **HUELLAS DACTILARES** 

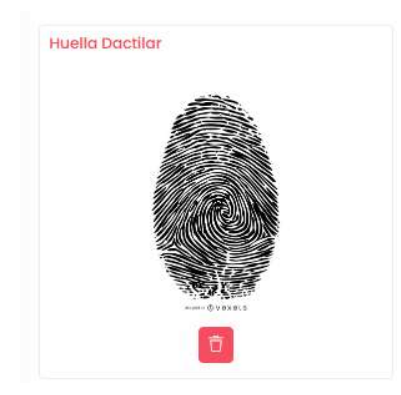

Una vez cargada la huella dactilar al sistema, se presiona el botón completar y ahí finaliza el registro del postulante a un cargo especifico.

# **COMPLETAR**

Botón Completar- Una vez completada toda la información relativa al registro de la persona se presiona el botón completar y con ello se finaliza el registro de la persona.

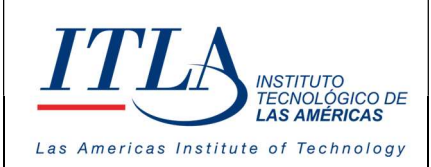

CÓDIGO: MC-TI-06

VERSIÓN: 0

# 5.6.5 Aplicar a Vacantes

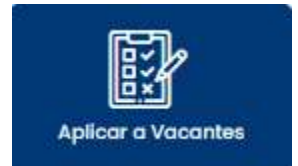

Al seleccionar la opción Aplicar a Vacantes se despliega la pantalla Banco de Candidatos a Vacantes.

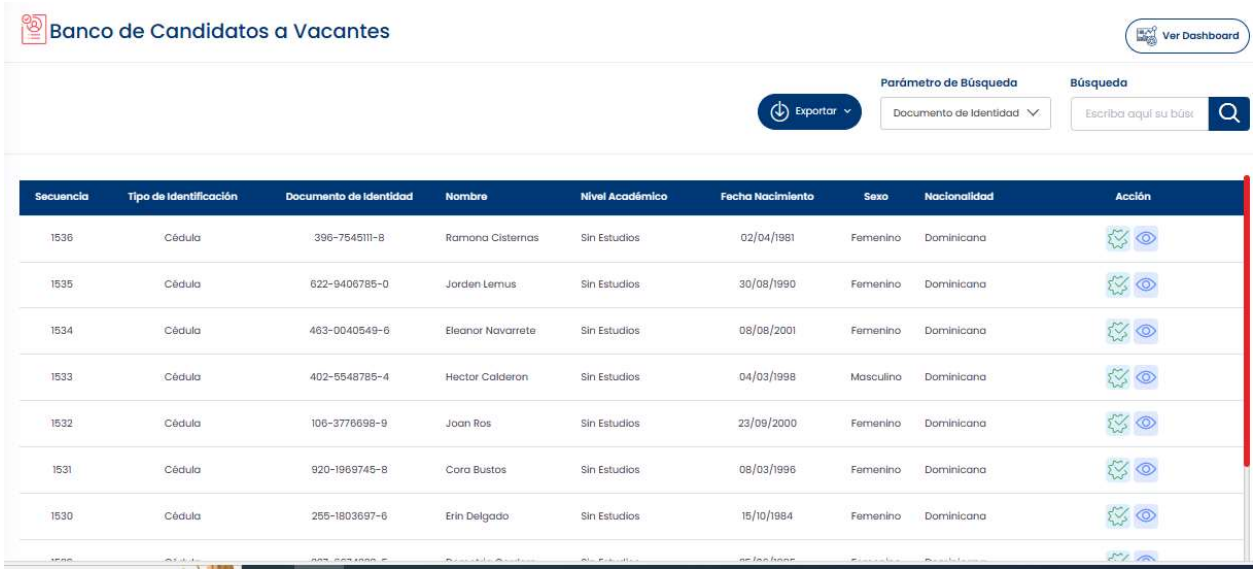

Al dar clic a este botón, se abrirá una pantalla con un banco de vacantes a elegir en forma de lista, en la misma se pueden realizar búsquedas según los parámetros asociados a cada columna.

En la pantalla Banco de Candidatos a Vacantes se inicia el proceso de aplicación a una vacante. Es donde al postulante se le puede asociar a una vacante a la cual desea aplicar.

Como podemos observar en la parte superior derecha del encabezado (header) del datagrid existe una columna llamada Acciones con los iconos vinculantes a cada acción.

# 5.6.5.1 Elementos del datagrid Banco de Candidatos a Vacantes

Boton Aplicar-Al presionar el botón Aplicar se despliega la pantalla Aplicar a Vacantes.

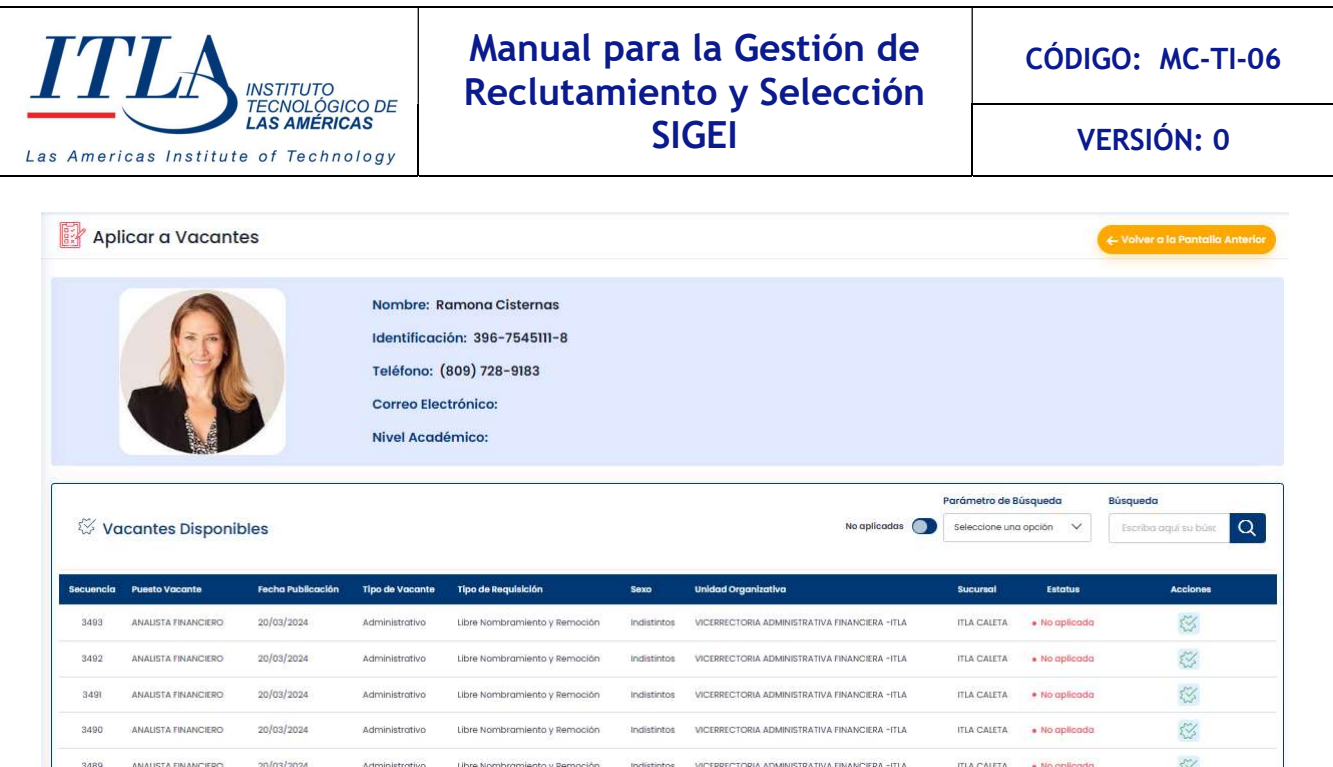

En la pantalla es donde se visualizan los datos del postulante y las vacantes a la que puede aplicar. La pantalla presenta las vacantes disponibles.

Boton Aplicar- Al dar clic al botón Aplicar del datagrid Aplicar a Vacantes se abrirá la pantalla Aplicar a Vacante, en la cual podrá seleccionar el sueldo deseado dentro del rango salarial del cargo, fecha de disponibilidad, horario disponible y otros datos de interés.

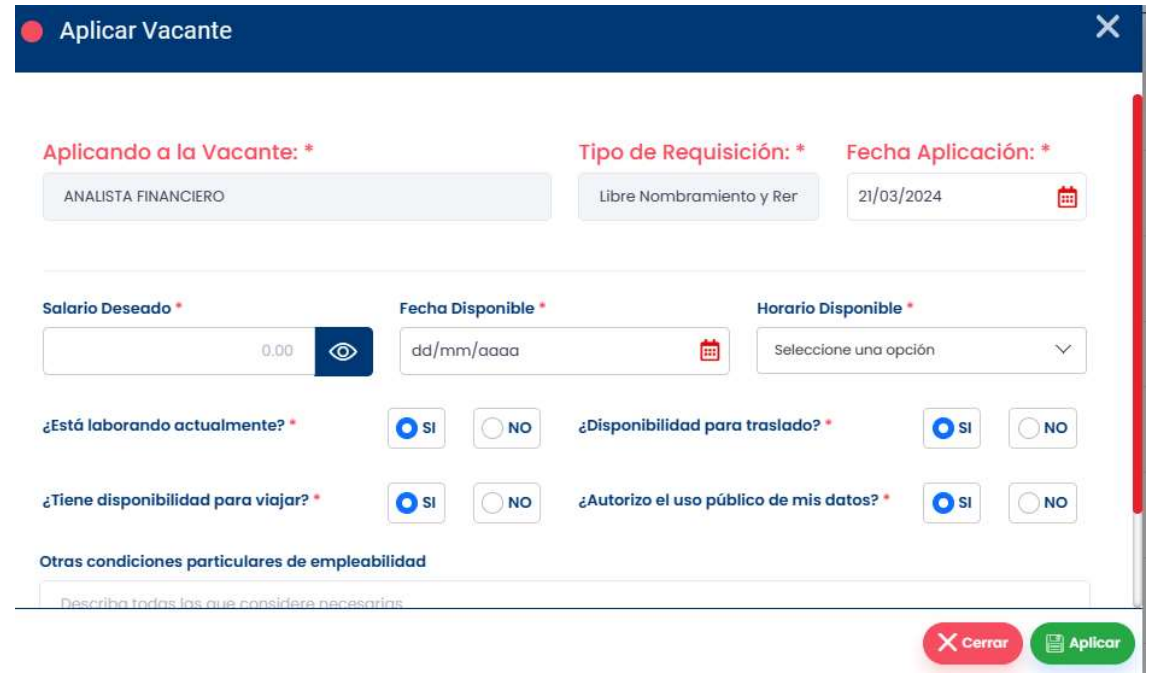

MANUAL PARA LA GESTION DE RECLUTAMIENTO Y SELECCION – SIGEI – Página 33 de 46

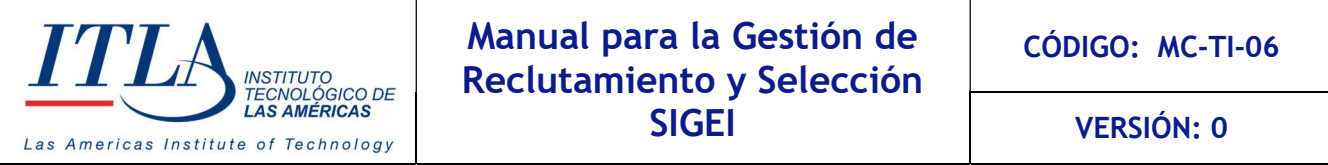

Boton No aplicadas- El sistema carga este botón deshabilitado y con ello se No aplicadas ( cargan todas las vacantes que no han sido aplicadas; al presionar el botón y habilitarlo se presentan las vacantes a las cuales el postulante haya aplicado.

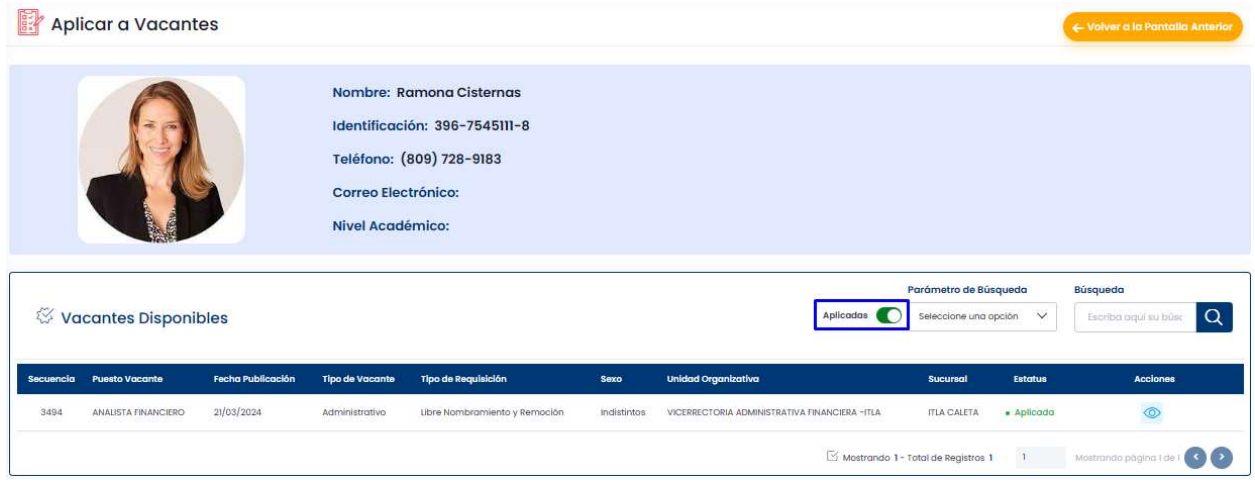

En ese caso el botón cambia de color azul a color verde y se activa. Se puede observar, además, que se visualiza a las vacantes que el postulante ha aplicado.

Boton Ver- Al presionar el botón Ver se despliega una pantalla con toda la información de la persona solicitada.

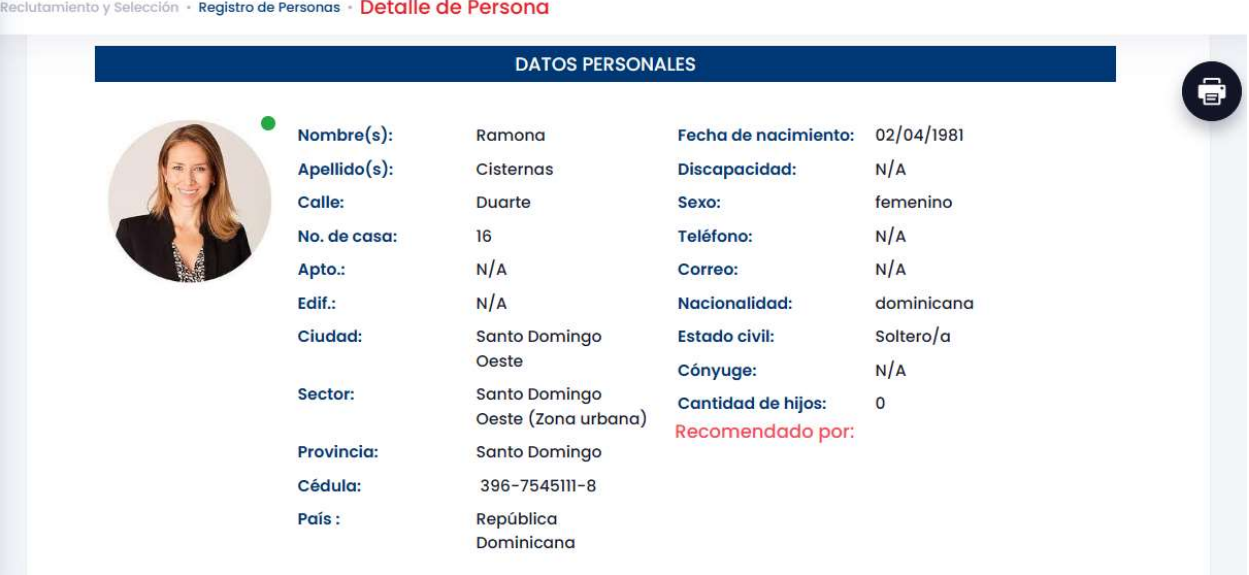

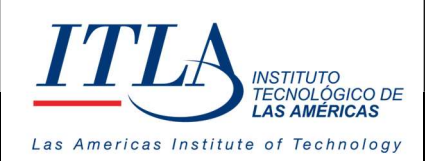

CÓDIGO: MC-TI-06

VERSIÓN: 0

Boton Imprimir-Al presionar el botón imprimir se tiene acceso a la pantalla de reporte, desde donde se puede obtener la información de la persona en cuestión en formatos de PDF, Word y Excel. Además de poder imprimir la información en el formato deseado.

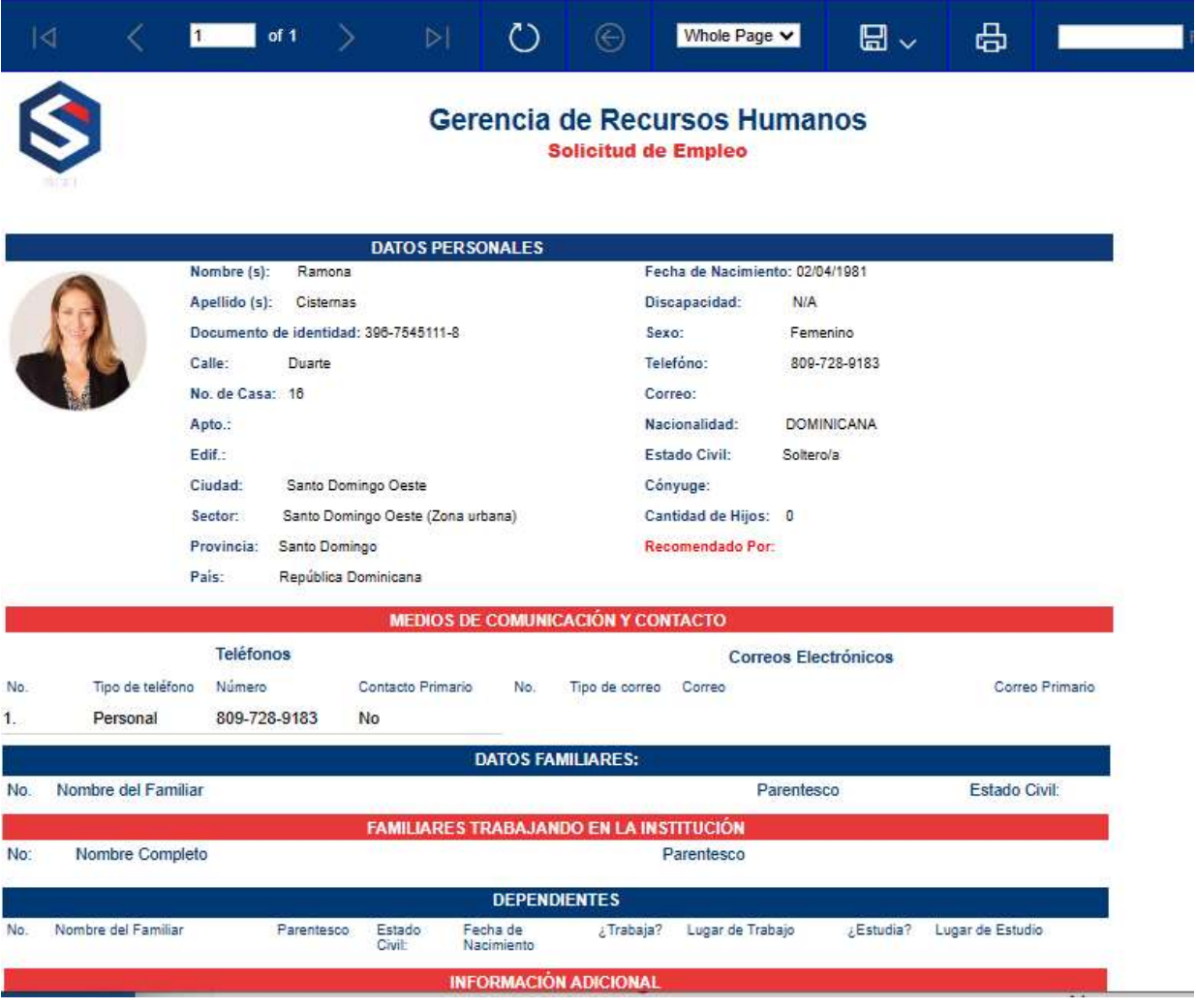

# 5.6.6 Entrevista y Evaluación

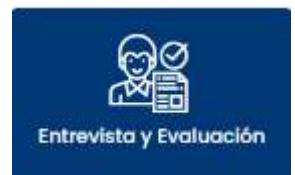

Al seleccionar la opción Entrevista y Evaluación se despliega la pantalla Listado de Entrevista.

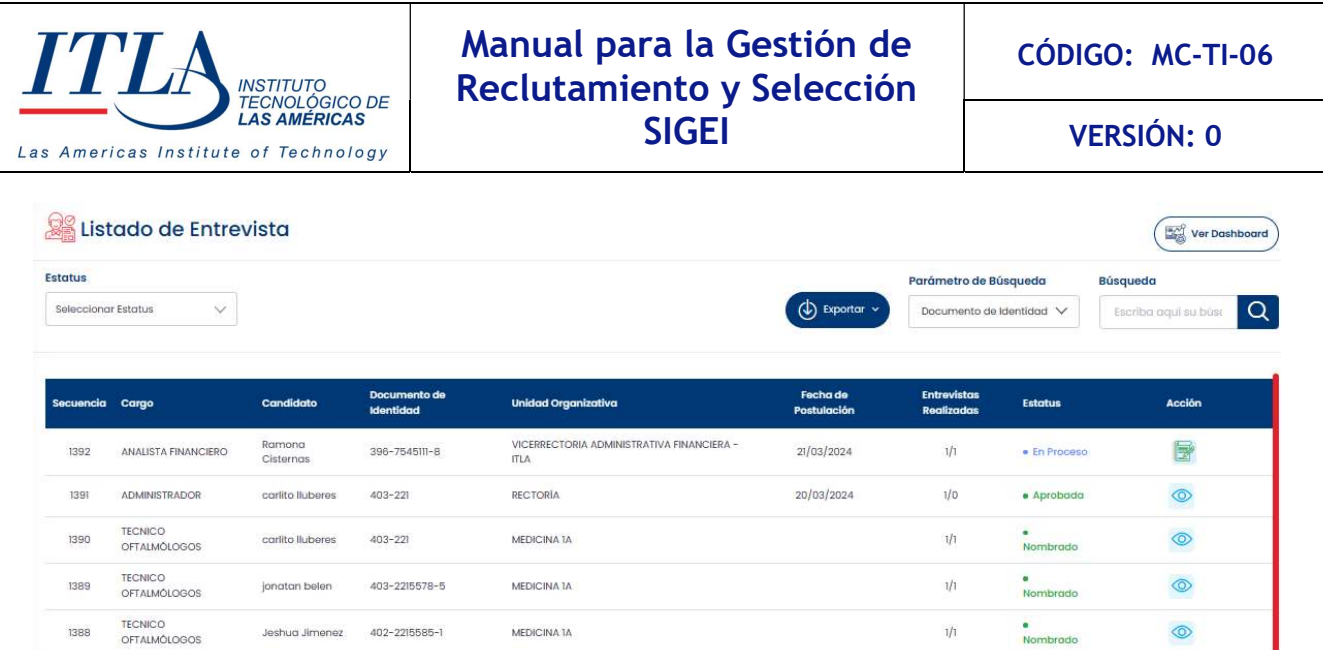

La pantalla Listado de Entrevista da acceso al proceso de la entrevista psicológica. Esta pantalla contiene una lista de personas de las cuales el entrevistador podrá seleccionar a la persona que desea aplicar o efectuar la entrevista.

# 5.6.6.1 Elementos del datagrid Listado de Entrevista

Las columnas que contiene este datagrid son: secuencia o número de registro de la entrevista, cargo, candidato, documento de identidad, la unidad organizativa, fecha de postulación, entrevistas realizadas, estatus y la columna acción.

La pantalla Listado de Entrevista, presenta las entrevistas realizadas agrupadas por estatus. Los diferentes estatus pueden ser:

- En proceso
- Enviadas al MAP
- Nombrados
- Reservadas para nombramiento
- Aprobados por el MAP
- Rechazadas por el MAP
- Reservado para nombramiento

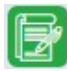

Boton Entrevistar- Al presionar el botón Entrevistar de la columna Acciones, se despliega la ventana Reporte de Entrevista.

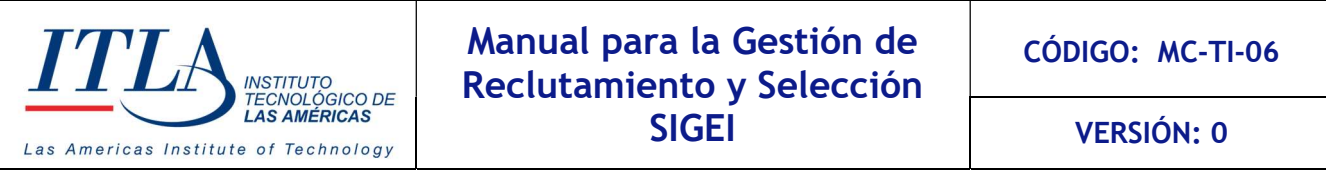

#### Reporte de Ent

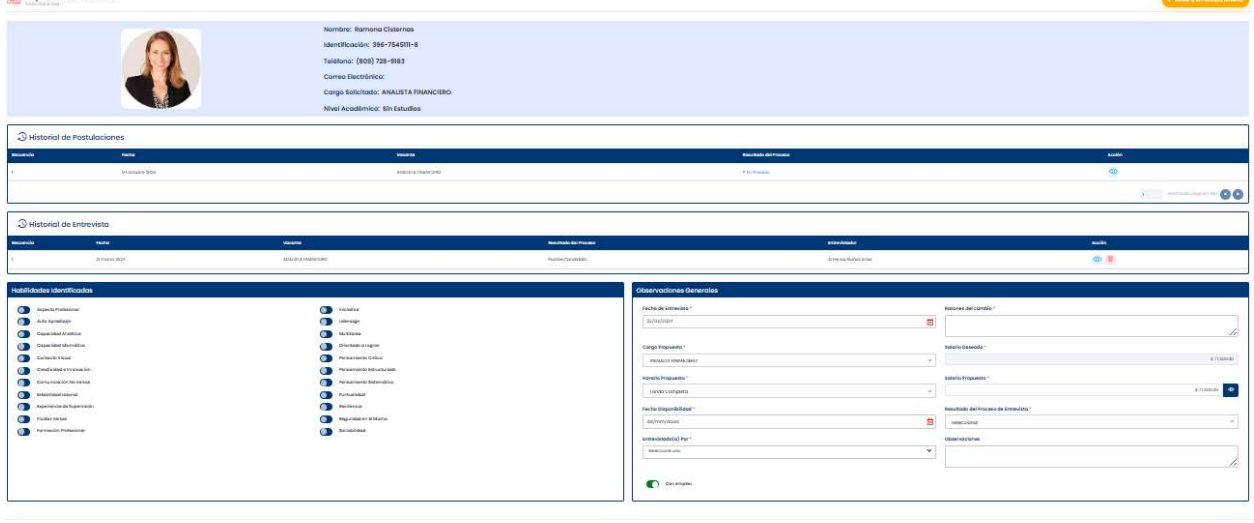

La pantalla Reporte de Entrevista contiene la siguiente información.

#### 1-Datos generales

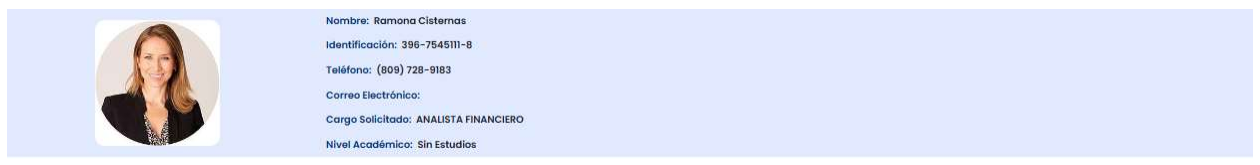

En esta sección aparece la foto del postulante, nombre, identificación, teléfono, correo electrónico, puesto solicitado y nivel académico.

#### 2-Historial de postulaciones

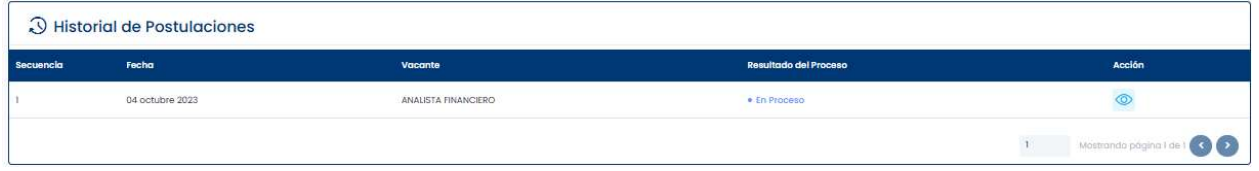

En esta sección podemos visualizar las veces que la persona se ha postulado, la fecha y el nivel donde quedó el proceso.

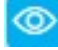

Botón Ver-Al presionar el botón Ver del Historial de Postulaciones se despliega una ventana donde se puede ver la vacante aplicada al postulante.

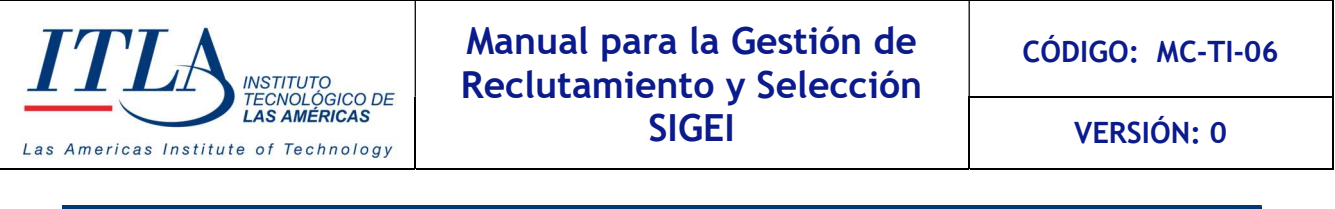

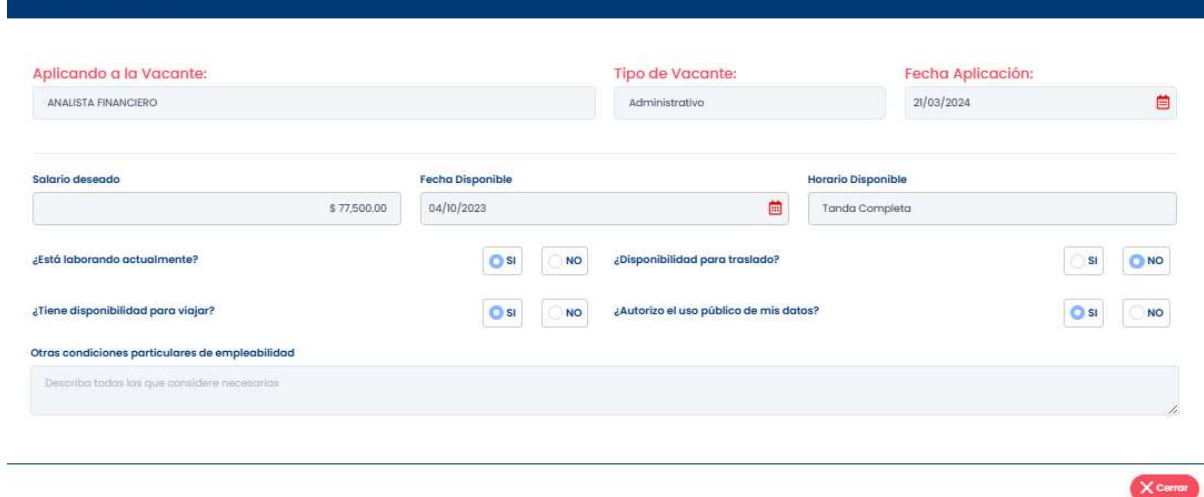

# 3-Historial de entrevistas.

C Vacante aplicada

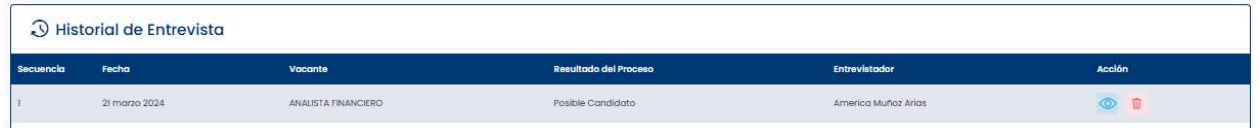

En esta sección vemos las veces que la persona ha sido entrevistada para aplicar a un cargo en particular.

Boton Ver- Al presionar el botón Ver de Historial de Entrevistas, se despliega un reporte de la entrevista.

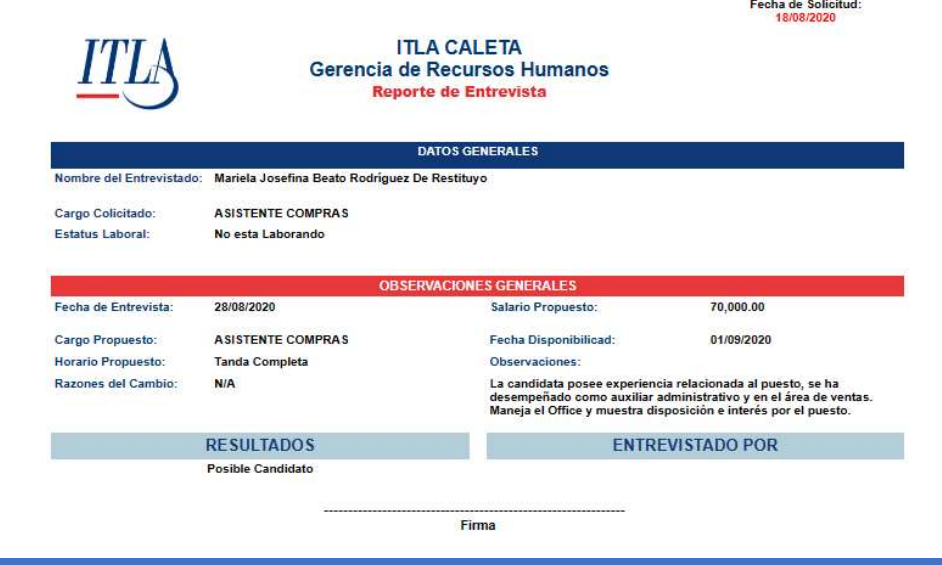

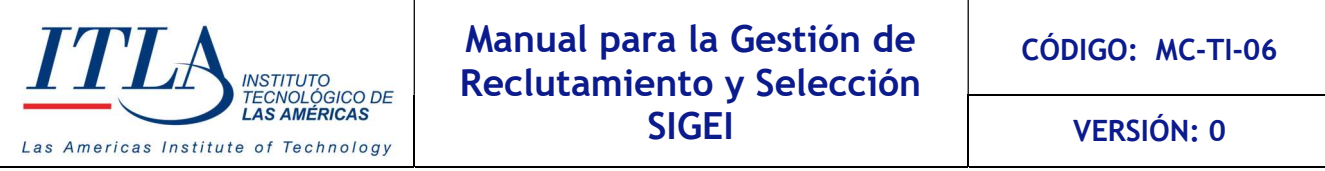

#### 4- Habilidades Identificadas y Observaciones Generales

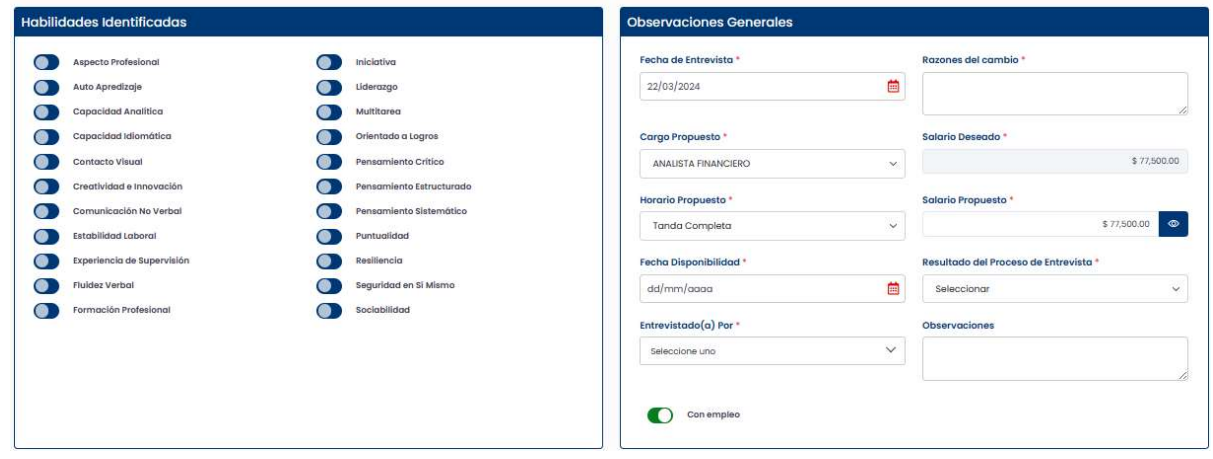

En el bloque Habilidades Identificadas, el entrevistador registra las habilidades identificadas al postulante durante el proceso de la entrevista.

En el bloque Observaciones Generales el entrevistador introduce toda la información relacionada al proceso de contratación.

En esta ventana se pueden seleccionar los campos correspondientes a la fecha de la entrevista, el salario deseado, el cargo propuesto, el horario disponible del postulante, fecha de disponibilidad para iniciar, observaciones y razones del cambio, si aplica.

Se podrá proponer un salario diferente al deseado y seleccionar la puntuación alcanzada de la prueba realizada.

# 5.6.7 Prueba de Postulantes

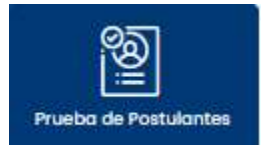

Al seleccionar la opción Prueba de Postulantes se despliega la pantalla Listado de Prueba.

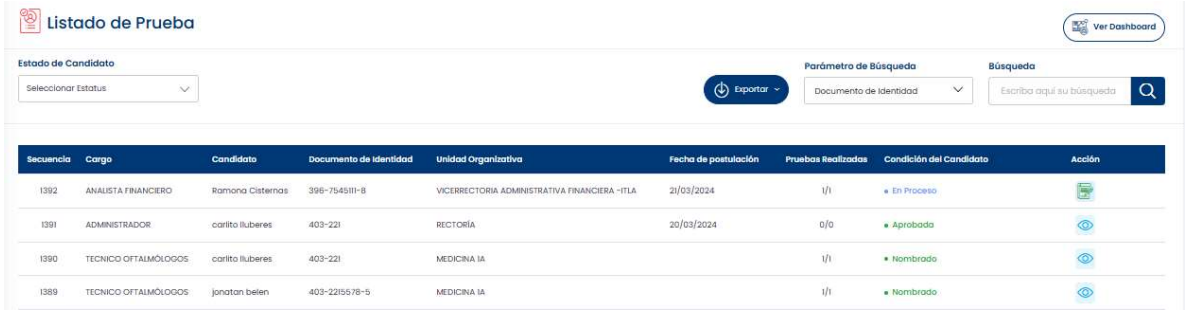

MANUAL PARA LA GESTION DE RECLUTAMIENTO Y SELECCION – SIGEI – Página 39 de 46

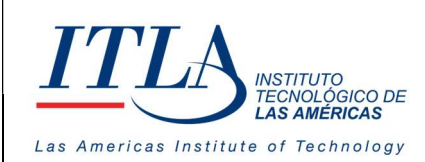

El proceso probatorio puede incluir pruebas técnicas, psicológicas o las que la institución determine.

Botón Estado de Candidato- Al presionar el botón Estado de Candidato del datagrid Listado de Prueba, se despliega la pantalla Pruebas de Postulantes.

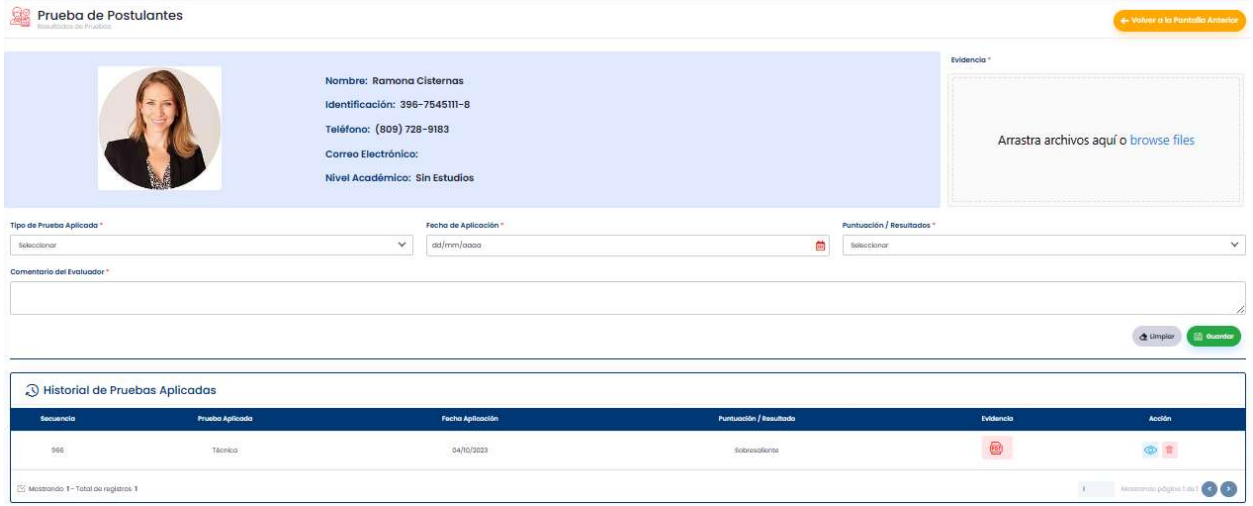

En esta pantalla se pueden efectuar tanto las pruebas técnicas, así como las pruebas psicológicas requeridas al postulante, es necesario cargar los resultados que validen dichas pruebas en el área destinada para tales fines.

Se debe seleccionar el tipo de prueba que se va a aplicar, luego llenar todos los campos correspondientes y guardar. Para realizar la siguiente prueba, es necesario dar clic en el botón ¨ Limpiar¨ lo cual limpia los campos y los prepara para efectuar la siguiente prueba. Además, en el bloque Historial de Pruebas Aplicadas se puede acceder al historial de las pruebas que le han sido aplicadas al postulante.

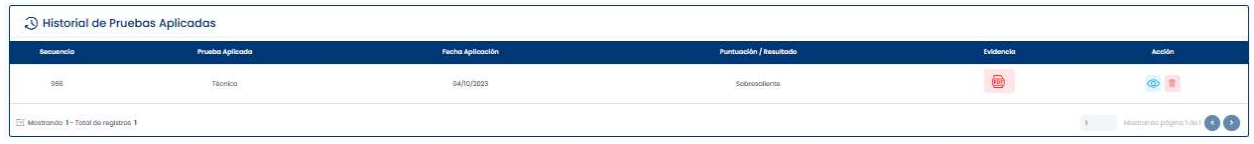

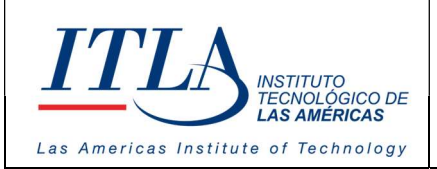

CÓDIGO: MC-TI-06

VERSIÓN: 0

# 5.6.8 Solicitar No Objeción

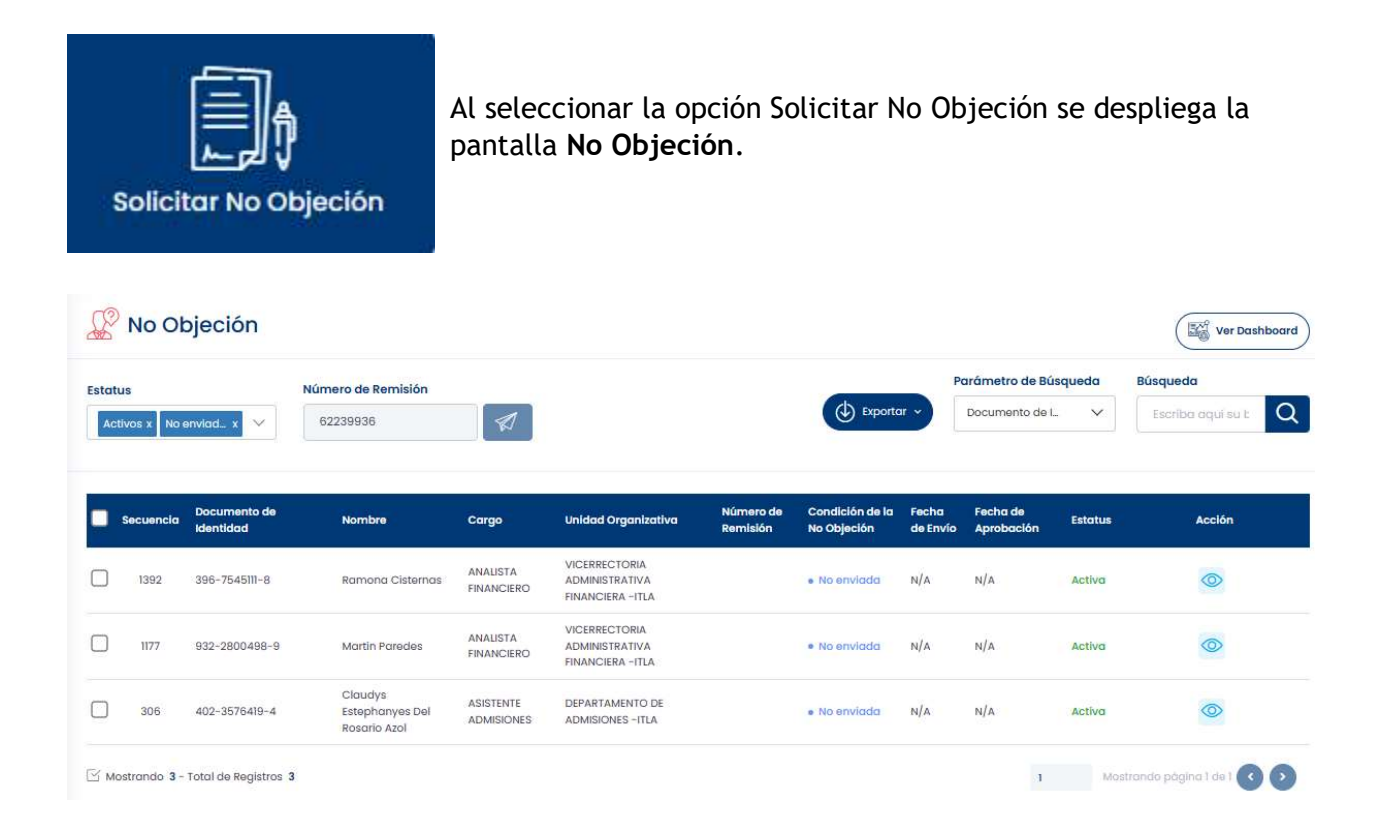

En esta pantalla se selecciona al postulante cuya información será enviada al MAP para ser depurado, y si procede autorizar su contratación por parte de la institución que somete la solicitud de No Objeción.

Se debe seleccionar el postulante que será enviado, verificar el número de remisión y dar clic al botón ¨enviar¨.

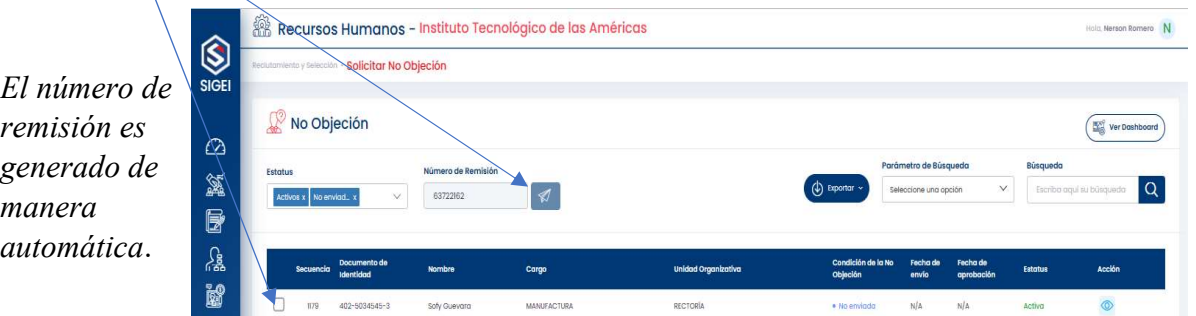

Al realizar el envío hacia el MAP, este pasa al módulo del XMAP para agotar el ciclo de autorizaciones o la No-Objeción.

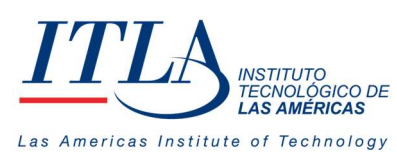

VERSIÓN: 0

# 5.6.9 Vinculación

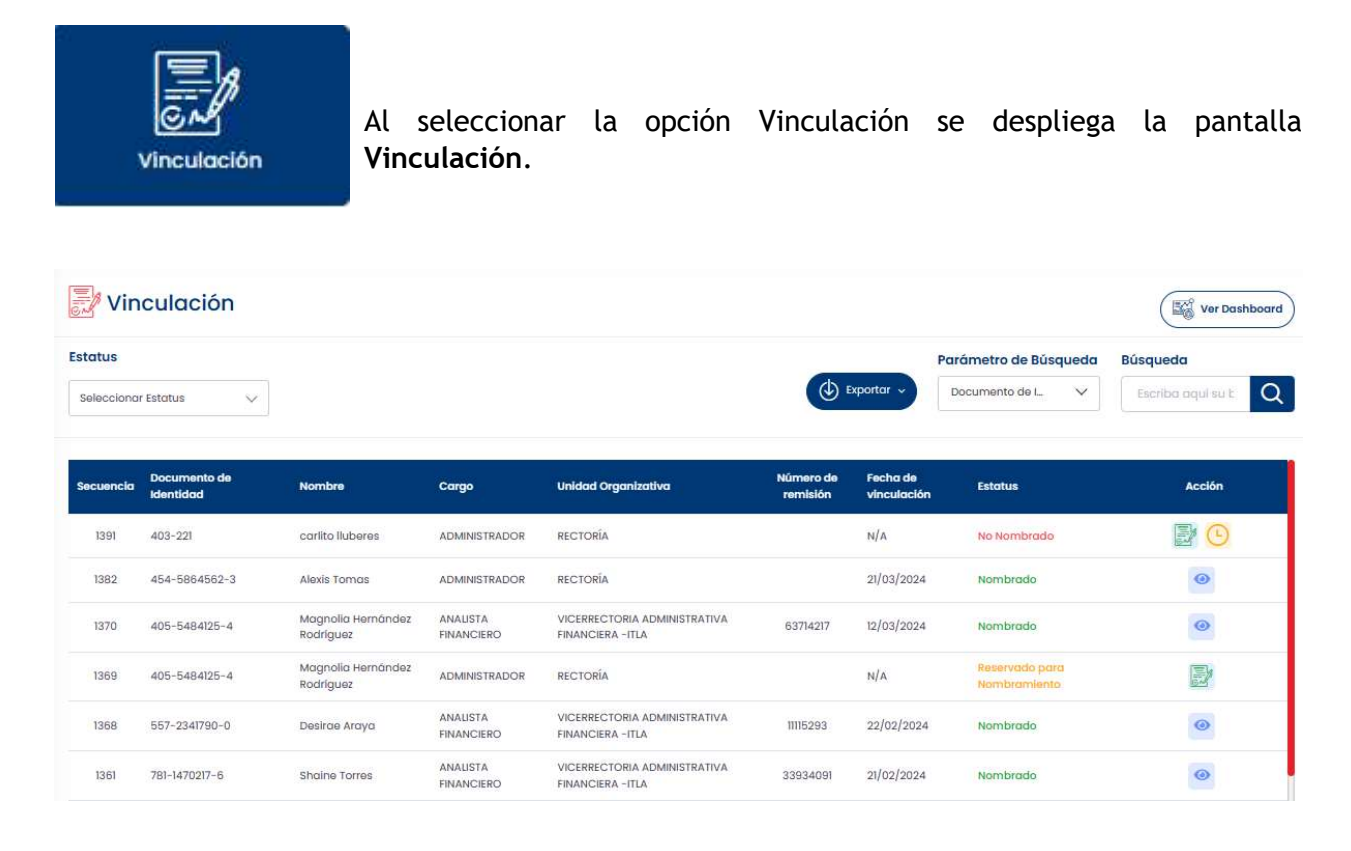

Una vez completado el proceso de No-Objeción por parte del MAP, el paso siguiente es la vinculación del postulante, lo cual se detalla a continuación.

# 5.6.9.1 Elementos del datagrid Vinculación

El datagrid Vinculación presenta tres elementos en la columna acciones, los cuales detallamos a continuación.

- Botón Nombrar
- Botón Reservar
- Botón Ver

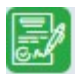

Botón Nombrar-Al presionar el botón Nombrar se despliega la ventana Vinculación

VERSIÓN: 0

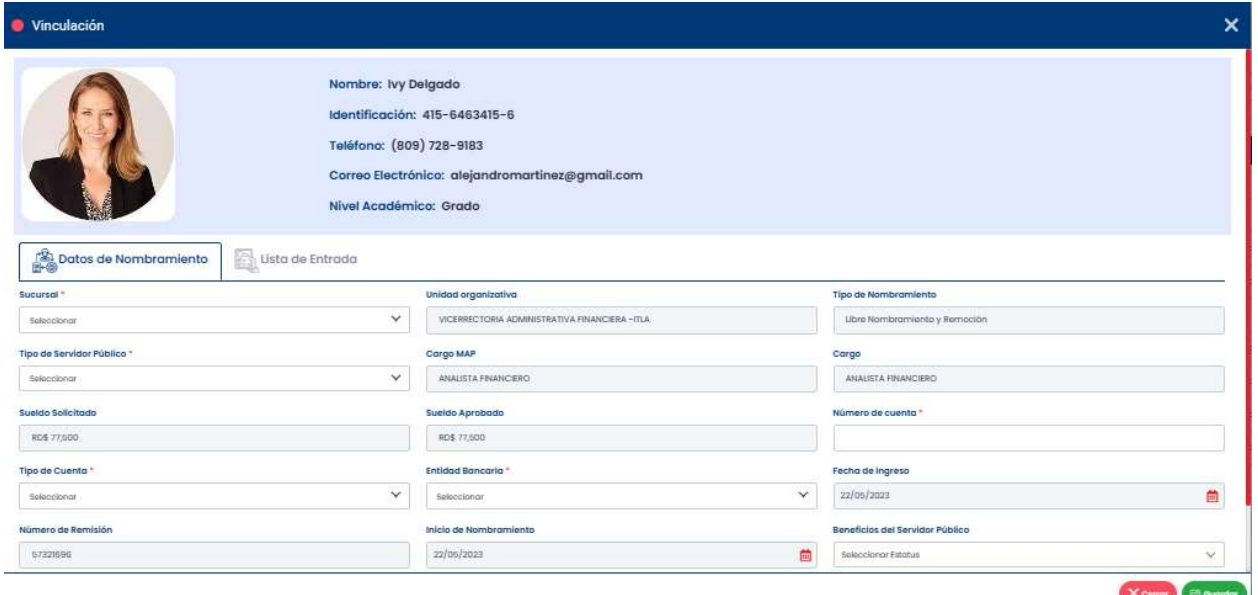

La ventana vinculación presenta la información del postulante además de dos pestaña las cuales son Datos de Nombramiento y Lista de Entrada.

En la pestaña datos de nombramiento están los datos referentes a la posición, mientras que en la pestaña lista de entrada se presenta una pantalla para seleccionar los recursos asignados al postulante que está siendo vinculado.

# <u>්ෂිා</u> Datos de Nombramiento

INSTITUTO<br>TECNOLÓGICO DE<br>**LAS AMÉRICAS** 

Las Americas Institute of Technology

Pestaña Datos de Nombramiento-En esta pestaña se registra todo lo relacionado a la contratación del

postulante. La información que la misma recoge es la siguiente:

- Sucursal: Lugar donde será contratado.
- Unidad Organizativa: Área específica donde estará asignado.
- Tipo de Nombramiento: Libre Nombramiento y Remoción, Estatus simplificado, etc.
- Tipo de Servidor Público: Fijo, Personal de carácter eventual, Temporales, etc.
- Cargo MAP: Cargo Aprobado por el MAP.
- Cargo: Cargo definitivo en la institución (mismo que ha sido aprobado por el MAP).
- Sueldo Solicitado: Sueldo que solicita la institución al MAP para ese cargo.
- Sueldo Aprobado: Sueldo aprobado por el MAP.
- Número de Cuenta: Cuenta bancaria del postulante.
- Tipo de Cuenta: Ahorros, corriente, etc.
- Entidad Bancaria: Banco en el cual el postulante posee la cuenta.
- Fecha de Ingreso: Fecha de ingreso a ocupar el cargo.
- Número de Remisión: Numero previamente enviado al MAP para solicitar lo no Objeción.

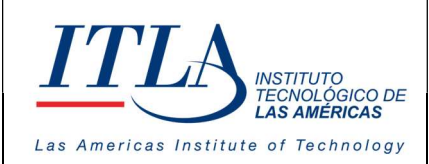

VERSIÓN: 0

- Inicio de Nombramiento: Fecha en que se inició el nombramiento.
- Expiración del Nombramiento: Aplica para la contratación eventual y temporal.
- Beneficios del Servidor Público: Los beneficios propios del cargo a ocupar.
- Área Presupuestaria: Va ligado a la sucursal o al área, ejemplo docente por hora, etc.
- Categoría: Administrativo, Docente, etc.
- Supervisor: El supervisor de su área o unidad organizativa.

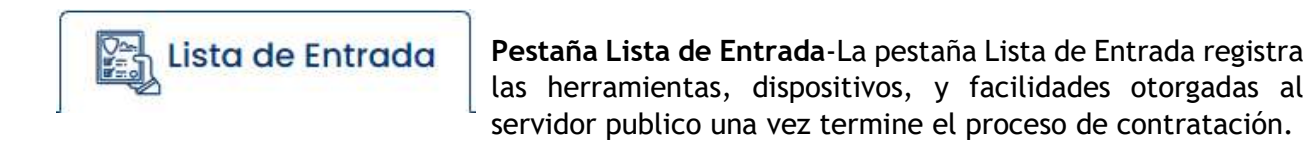

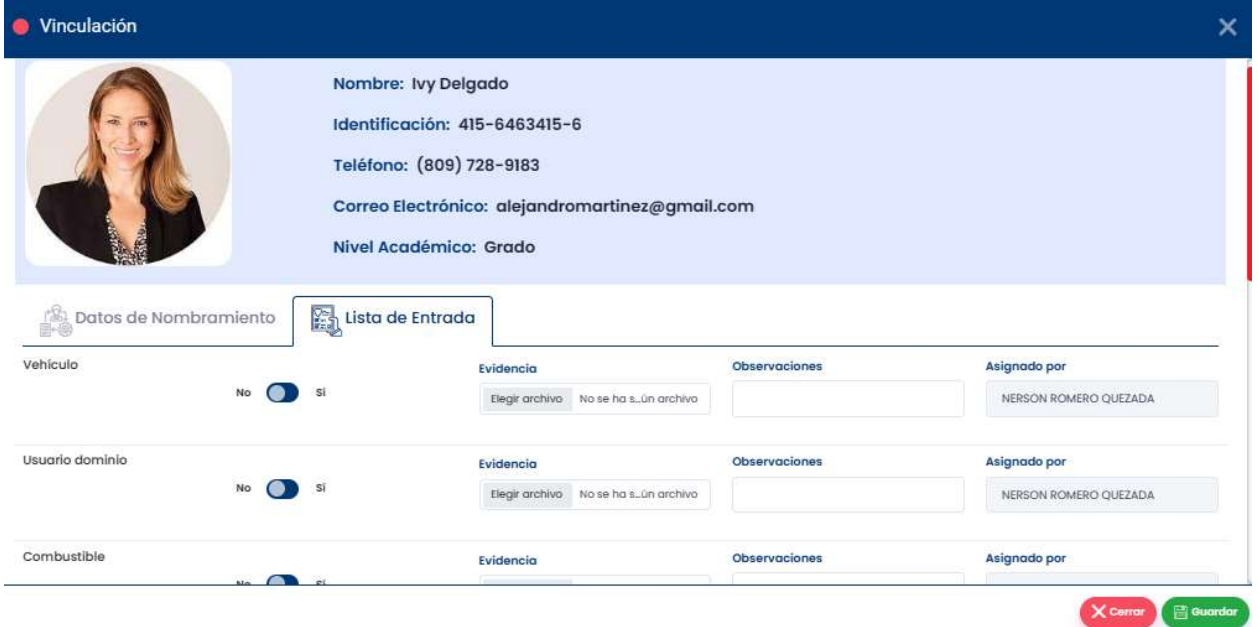

Una vez completada la fase de vinculación el postulante pasa a ser servidor público. Para tener acceso a esta información hacemos clic en el botón Registro y Control el cual corresponde al segundo submódulo de HRM como se puede visualizar en la pantalla siguiente.

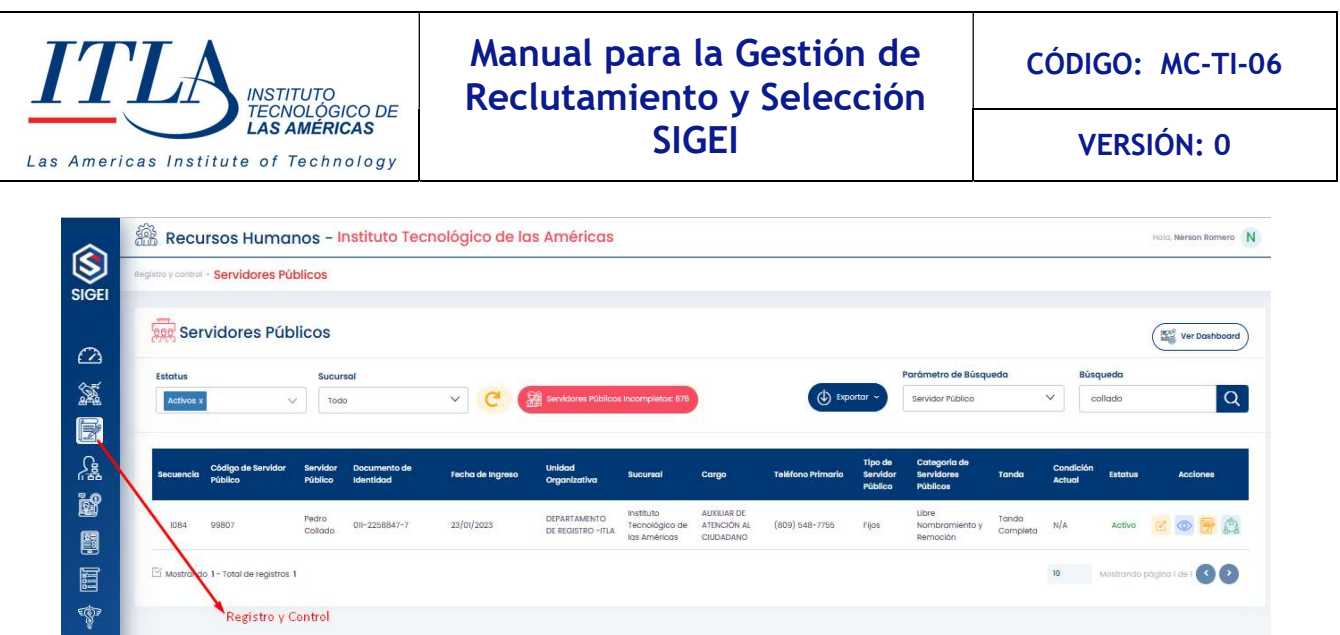

Boton Reservar- Al presionar el botón Reservar se guarda al postulante para ser contratado mas adelante.

Para visualizarlo seleccionamos la opción Reservados para Nombramiento en la lista desplegable Estatus, tal cual muestra la siguiente imagen.

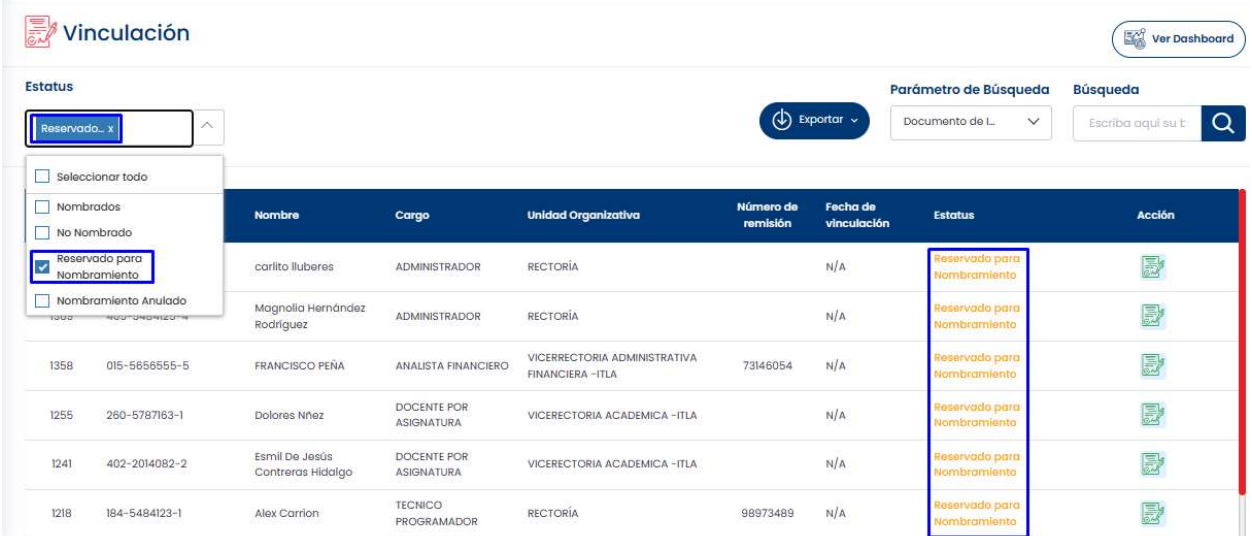

Como se puede apreciar, la columna estatus carga solo la lista de los reservados para nombramiento.

凤 屬 æ.

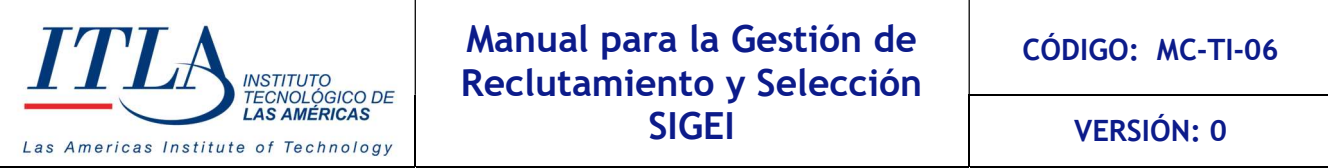

Boton Ver-Al presionar el botón Ver se despliega la ventana Vinculación en formato de solo lectura.

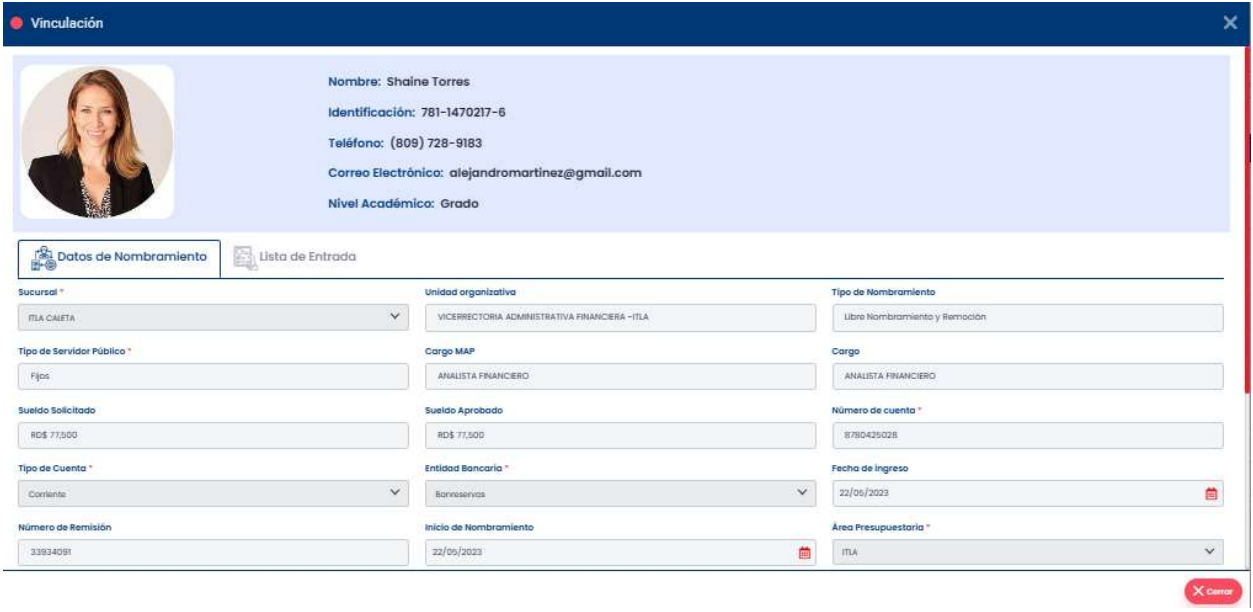

En esta ventana se puede observar toda la información del servidor publico recién contratado.